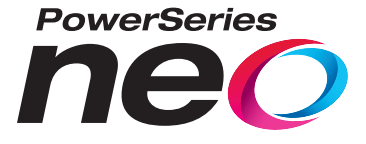

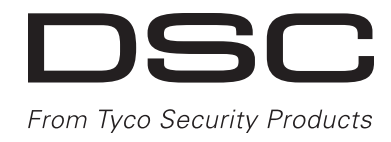

# **HS2016/HS2016-4/HS2032/HS2064/HS2064 E/HS2128/ HS2128 E Alarmpaneel**

# **Gebruiksaanwijzing**

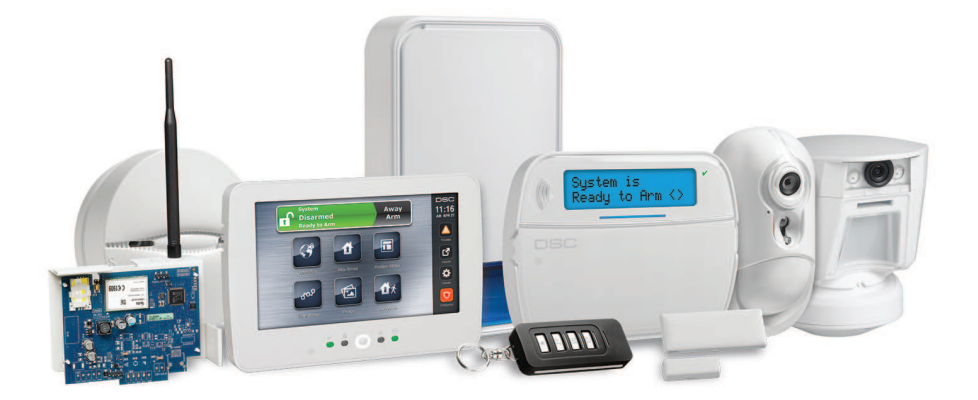

 $\epsilon$ 

WAARSCHUWING: Deze gebruiksaanwijzing bevat informatie over beperkingen met betrekking tot het gebruik en de functionaliteit van dit product en informatie over beperkingen met betrekking tot de aansprakelijkheid van de fabrikant. De gehele handleiding dient **zorgvuldig te worden gelezen.**

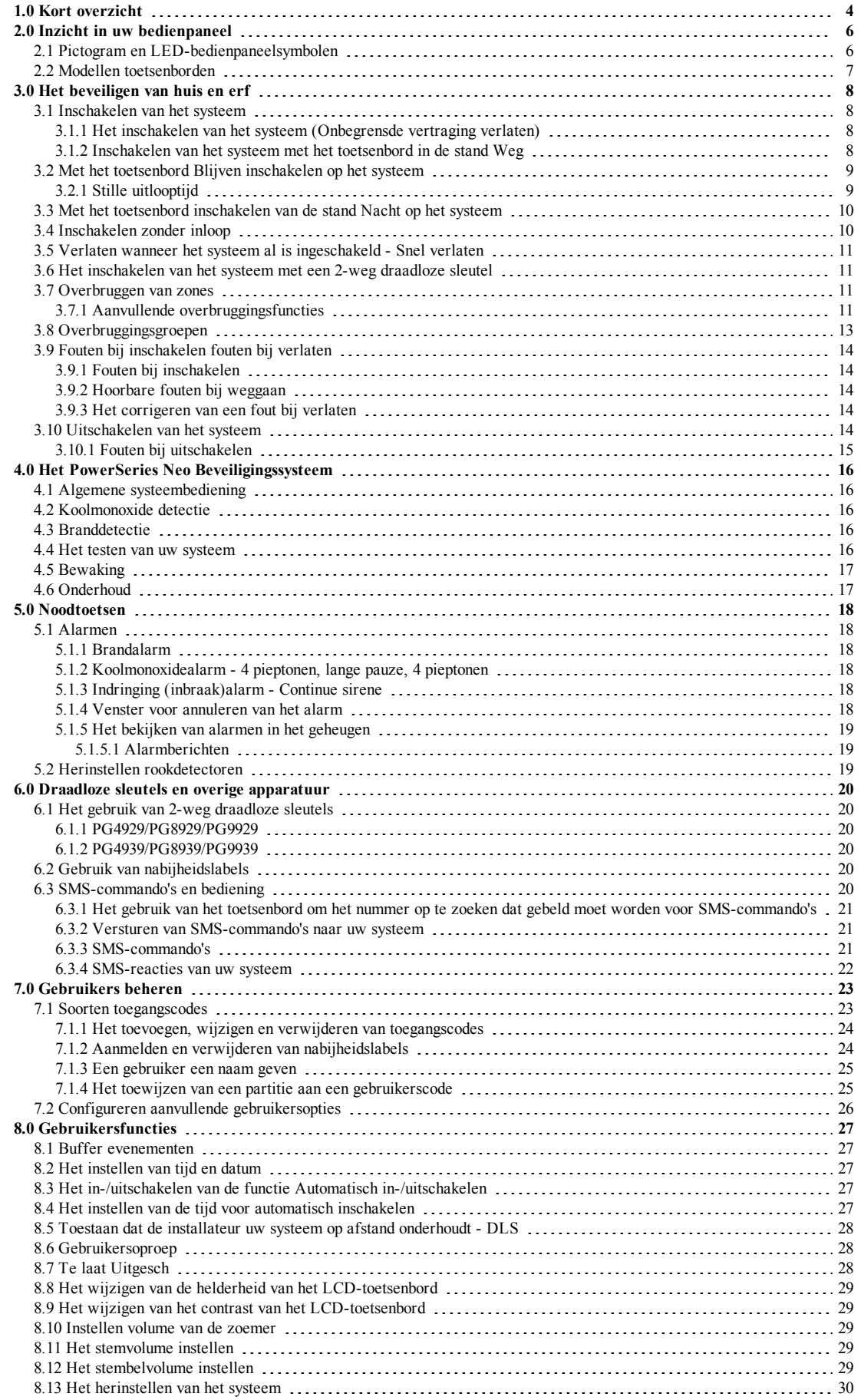

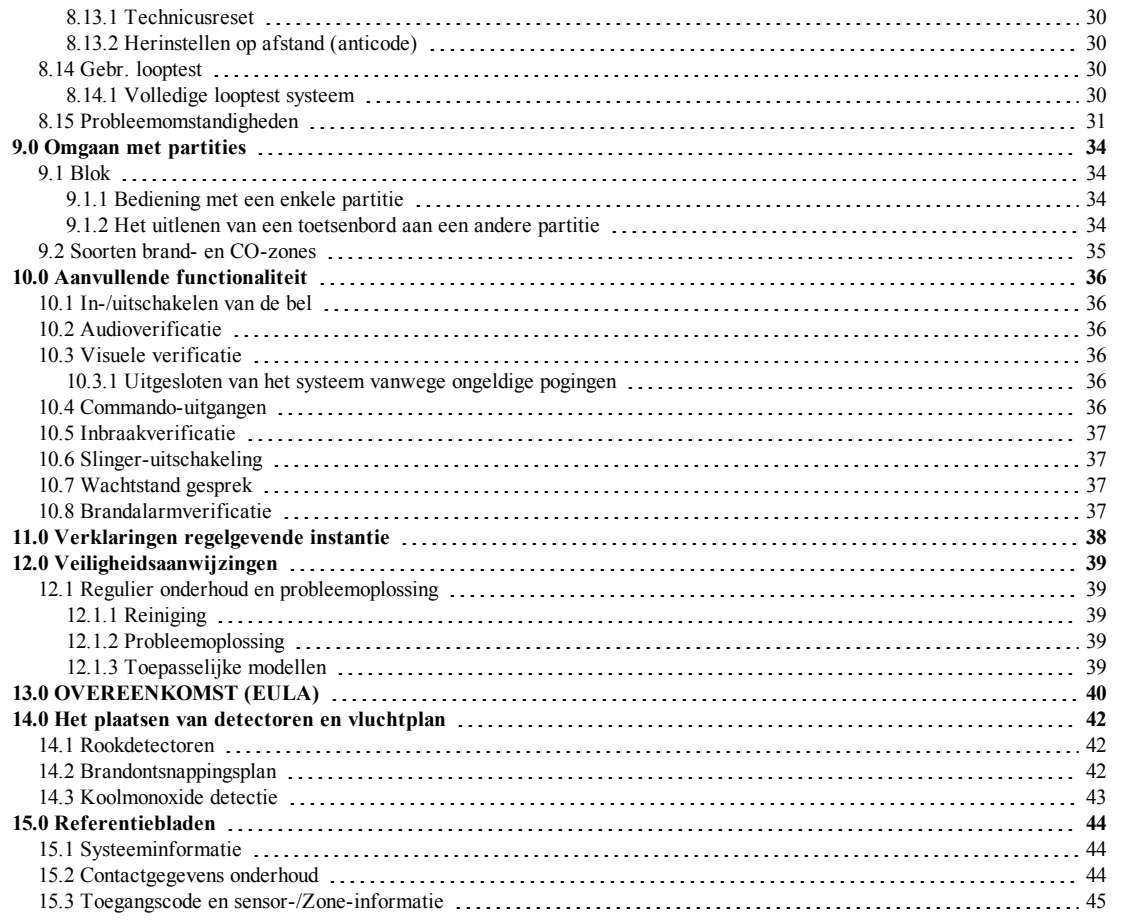

## <span id="page-3-0"></span>**1.0 Kort overzicht**

Het PowerSeries Neo Alarmsysteem maakt op alle modellen van de toetsenborden gebruik van sneltoetsen om toegang te krijgen tot opties of functies. Wanneer er een LCD toetsenbord wordt gebruikt, gebruikt het PowerSeries Neo Alarmsysteem daarnaast en menu-gebaseerd navigatiesysteem. De rol toetsen kunnen worden gebruikt om door de lijst met opties te [Rollen] die zich in het huidige menu bevinden. Zie voor meer informatie over toetsenpanelen: 2.0 "Het begrijpen van uw toetsenpaneel". Raadpleeg gedetailleerde informatie over alle opgenomen activiteiten d.m.v. het bijbehorende sectienummer.

**Opmerking:** Sommige functies moeten door de installateur worden ingeschakeld. **Opmerking:** In UL geregistreerde installaties zijn geen bypassgroepen toegestaan. **Opmerking:** [\*] - Indien geconfigureerd door de installateur.

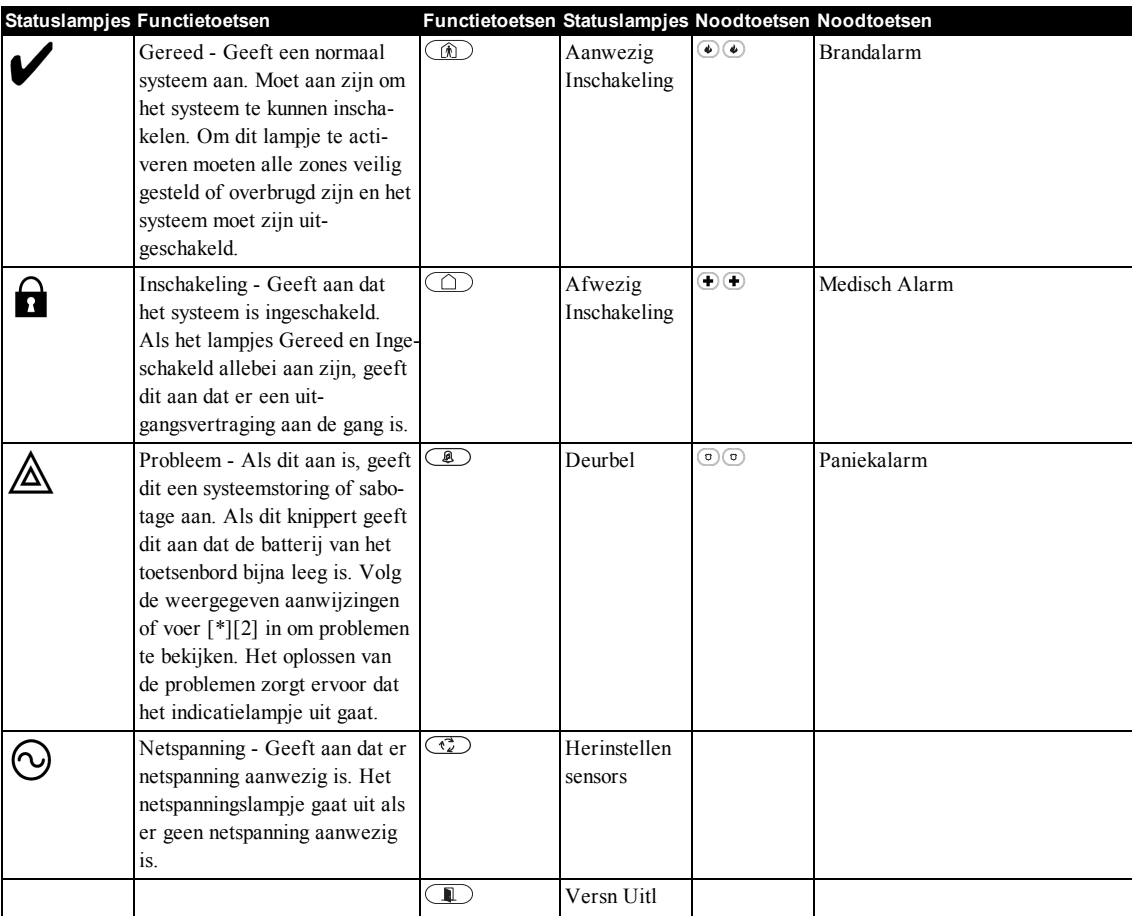

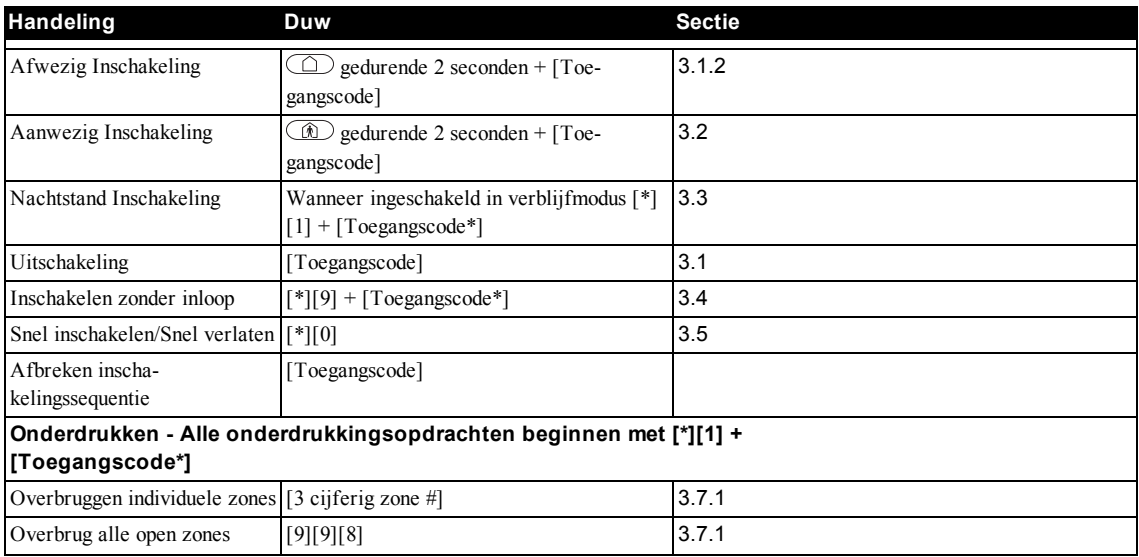

Hoofdstuk 1

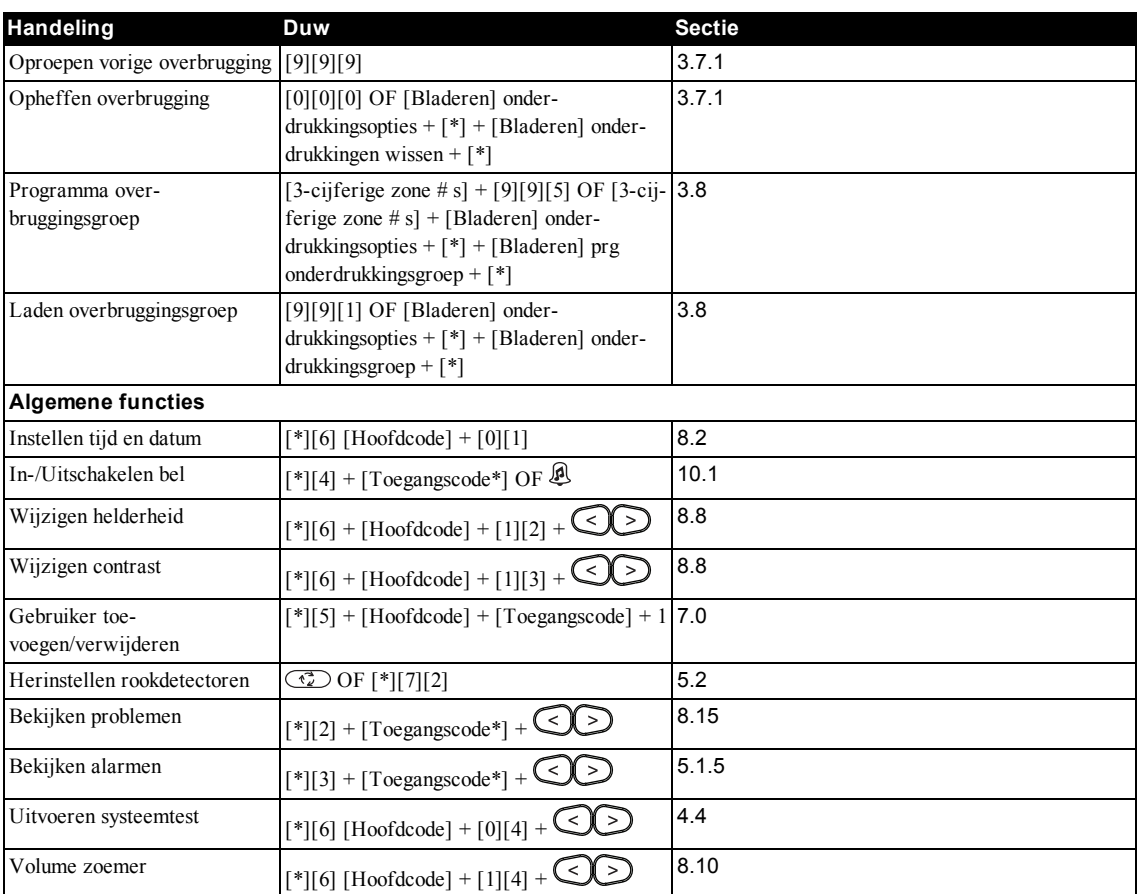

## <span id="page-5-0"></span>**2.0 Inzicht in uw bedienpaneel**

Het PowerSeries Neo alarmsysteem ondersteunt diverse draadloze, bedrade en proximity sensor-LCD, -LED en pictogrambedienpanelen. Alle toetsenborden zijn uitgerust met de LED-statuslampjes beschreven in sectie 1 "Snelle naslag". HS2LCD series toetsenborden geven systeemberichten weer op het LCD-scherm. De toetsenpanelen van de serie HS2ICN geven berichten weer, zoals omschreven in de volgende sectie. Toetsenpanelen van de serie HS2LED geven berichten weer via een serie genummerde LED's, zoals omschreven in de volgende sectie. Alle versies van de toetsenborden zijn voorzien van een massief blauwe LED-balk die altijd brandt, behalve wanneer het systeem is aangemeld en een nabijheidslabel is aangeboden aan, en geaccepteerd door het toetsenbord.

## <span id="page-5-1"></span>**2.1 Pictogram en LED-bedienpaneelsymbolen**

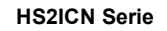

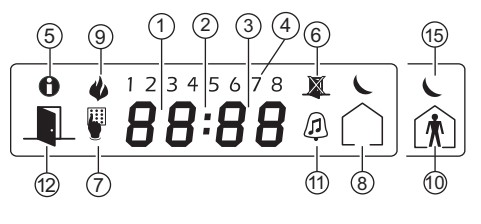

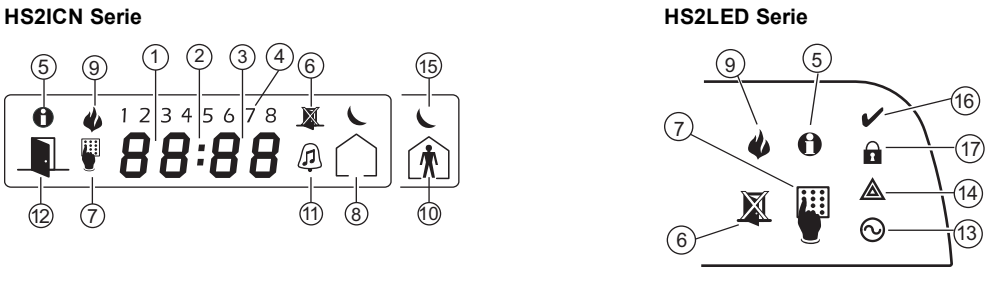

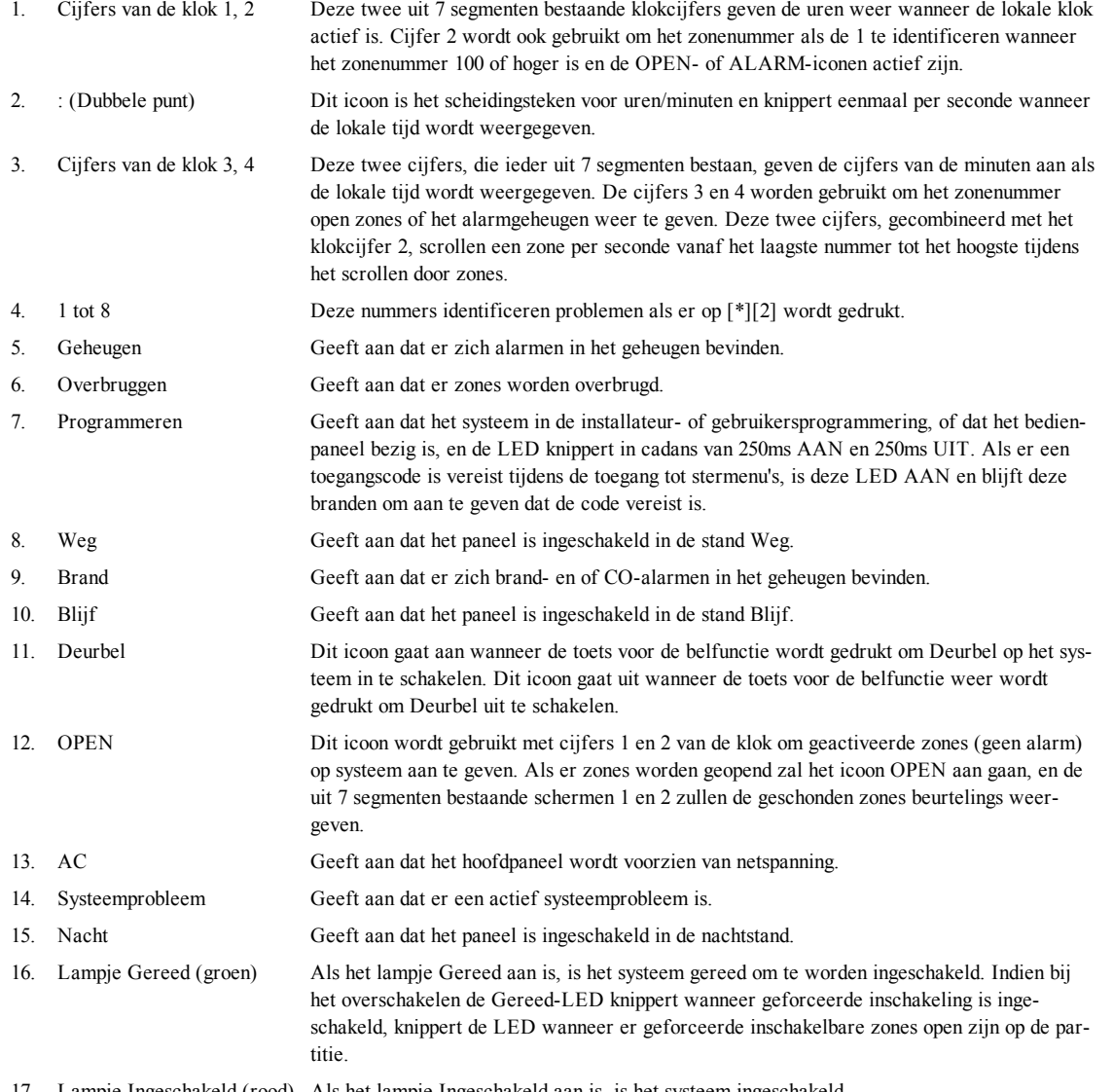

17. Lampje Ingeschakeld (rood) Als het lampje Ingeschakeld aan is, is het systeem ingeschakeld. **Opmerking:** Bij UL geregistreerde installaties kunnen zones uitsluitend handmatig worden overbrugd.

## <span id="page-6-0"></span>**2.2 Modellen toetsenborden**

**Opmerking:** In onderstaande lijst: als x = 9 (dan werkt het systeem op 912-919MHz), x = 4 (dan werkt het systeem op de 433MHz band) of x = 8 (dan werkt het systeem op de 868MHz band). Alleen modellen die werken op de 912-919MHz band zijn UL/ULC geregistreerd.

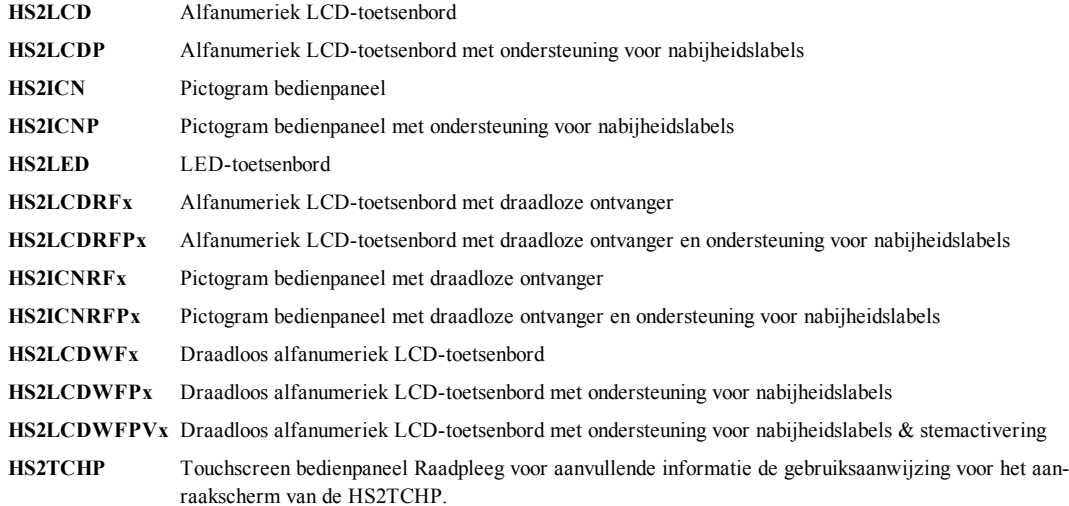

**Opmerking:** Bij systemen die voldoen aan EN50131-1 and EN50131-3, dient het HS2LED bedienpaneel te worden gebruikt in combinatie met een LCD type bedienpaneel (HS2LCD(P), HS2LCDRF(P)8 of HS2LCDWF(P)8 om in het logboek vastgelegde gebeurtenissen te kunnen bekijken en ook voorwaarden te niet te doen die het instellen van het alarmsysteem verhinderen. Het HS2LED bedienpaneel op zichzelf kan deze functies niet ondersteunen.

## <span id="page-7-0"></span>**3.0 Het beveiligen van huis en erf**

De PowerSeries Neo voorziet in meerdere activeringsstanden, zoals hieronder omschreven:

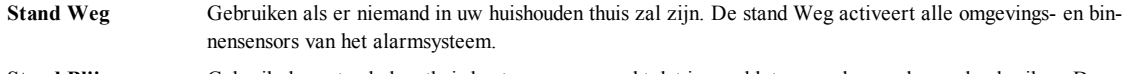

**Stand Blijven** Gebruik deze stand als u thuis bent, maar verwacht dat iemand later nog de voordeur zal gebruiken. De stand Blijven activeert het alarmsysteem gedeeltelijk door alle omgevingssensors te activeren en alle binnensensors te overbruggen.

**Stand Nacht** Gebruik deze stand als u de omgevings- en binnensensors wilt inschakelen, maar dat u beperkte beweging in het huis wilt toestaan zonder dat het alarm wordt geactiveerd. (Bijv. het uitschakelen van bewegingssensors in het gedeelte met slaapkamers en een badkamer.) De stand Nacht is vergelijkbaar met de stand Blijven, maar overbrugt alleen binnensensoren die zijn geconfigureerd als nachtzones.

**Opmerking:** Verifieer met uw beveiligingsbedrijf welke standen beschikbaar zijn op uw systeem. Bij SIA FAR geregistreerde panelen, zal de uitlooptijd voor Blijf inschakelen tweemaal zo lang zijn als de uitlooptijd voor Weg inschakelen. Afhankelijk van de systeemconfiguratie zijn er meerder manieren waarop u uw systeem kunt inschakelen. U kunt het systeem inschakelen met behulp van een:

- Toetsenbord
- 2-weg draadloze sleutel

Zie ook:

<span id="page-7-1"></span>• Stille uitlooptijd

## **3.1 Inschakelen van het systeem**

<span id="page-7-2"></span>Het PowerSeries Neo-systeem kan worden ingeschakeld met gebruik van een bedienpaneel, een 2-weg draadloze sleutel of een proximitytag.

## **3.1.1 Het inschakelen van het systeem (Onbegrensde vertraging verlaten)**

In een poging om valse alarmen te verminderen is uw systeem ontworpen om u op de hoogte te stellen van onjuist verlaten bij het inschakelen van het systeem. Als gebruik wordt gemaakt van Druk om in te schakelen, of van de functie Instellen laatste deur, zal een poging om het systeem in te schakelen een onbegrensde vertraging verlaten starten. Het toetsenpaneel laat een keer per seconde een pieptoon horen. Als u de laatste deur voor het verlaten hebt geopend en gesloten, of na het drukken op de toets Druk om in te schakelen, wordt de vertraging voor het verlaten gereduceerd tot een programmeerbare waarde, die meestal 10 seconden is, waarna het alarm de instelling voltooit. Het paneel gebruikt deze tijd om de detectors op het systeem de tijd te geven om naar hun normale toestand terug te keren. Wanneer deze tijd is verstreken, controleert het systeem of er nog open detectors/ramen/deuren zijn. Als er nog enige hiervan open is, annuleert het paneel het inschakelen. Als dit zich voordoet, moet u het pand weer binnengaan, het systeem controleren, enige open zones sluiten en dan weer proberen om het systeem in te schakelen.

## <span id="page-7-3"></span>**3.1.2 Inschakelen van het systeem met het toetsenbord in de stand Weg**

De stand Weg activeert het volledige alarmsysteem door:

- Alle omgevingssensors in te schakelen.
- Alle binnensensors in te schakelen.

### **Het systeem in te schakelen in de stand Weg LCD-scherm**

- 1. Zorg ervoor dat alle deuren en ramen zij gesloten en de het indicatielampje Gereed aan is.
- 2. Voor inschakelen met behulp van de afwezigheidssleutel  $\Box$  houdt u de afwezigheidstoets 2 seconden ingedrukt, en voert u indien nodig uw [toegangscode] in of presenteert u uw nabijheidslabel.

**OF**

Druk om het systeem snel in te schakelen [\*][0].

Als er zones zijn overbrugd, zal op ICN of LED-toetsenborden de overbruggings-

LED <a>>
oplichten en de nummers van de overbrugde zones worden weergegeven. Op een LCD-toetsenbord verschijnt er een waarschuwing.

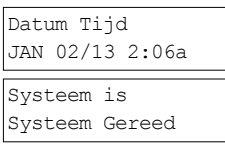

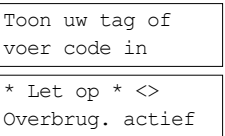

- 4. Nadat de inschakelreeks met succes is uitgevoerd gebeurt het volgende:
	- De indicator Ingeschakeld **D** blijft branden.
	- De indicator Gereed  $\blacktriangledown$  blijft branden.
	- De vertragingstimer voor verlaten begint terug te tellen.
	- <sup>l</sup> Het toetsenbord piept zes keer en blijft eenmaal per seconde piepen; gedurende de laatste tien seconden piept het snel.
	- <sup>l</sup> Het systeem kan worden geconfigureerd met een persistente uitgangsvertraging die alleen eindigt wanneer de uitgangsdeur wordt geopend en gesloten, of wanneer er op een knop buiten het beveiligde object wordt gedrukt.
- 5. Om de procedure voor het inschakelen te annuleren, voert u uw [toegangscode] in of presenteert u uw nabijheidslabel aan de bedienpaneellezer.
- Zodra de vertragingstimer voor verlaten afloopt wordt het systeem ingeschakeld, waarbij:
	- Het indicatielampje Gereed uit gaat.
	- De indicator Ingeschakeld blijft branden.
	- Het toetsenbord ophoudt met piepen.

**Opmerking:** De installatieprogramma configureert de vertragingstimer voor verlaten en of er al dan geen toegangscode is vereist om het systeem in te schakelen.

## <span id="page-8-0"></span>**3.2 Met het toetsenbord Blijven inschakelen op het systeem**

De stand Blijven activeert het alarmsysteem gedeeltelijk door:

- Alle omgevingssensors in te schakelen.
- Alle binnensensors te overbruggen.

### **Inschakelen van het systeem in de stand Blijven LCD-scherm**

- 1. Zorg ervoor dat alle deuren en ramen zij gesloten en de het indicatielampje Gereed aan is.
- 2. Houdt de afwezigheidstoets  $\circledR$  gedurende 2 seconden ingedrukt en voer, indien nodig, uw [toegangscode] in of presenteer uw nabijheidslabel. Verlaat het huis niet.

Geen Alarm Syst. Ingesch In Afwezig Modus

Uitgeschakeld

Uitloop Actief

Datum Tijd JAN 02/13 2:06a Systeem is Systeem Gereed

dan

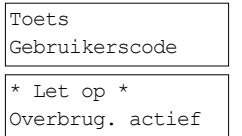

Uitloop Actief

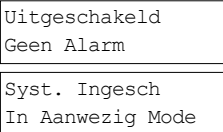

## 3. Als er zones zijn overbrugd, zal op ICN of LED-toetsenborden de overbruggings-LED oplichten en de nummers van de overbrugde zones worden weergegeven. Op een

LCD-toetsenbord verschijnt er een waarschuwing

- 4. Nadat de inschakelreeks met succes is uitgevoerd gebeurt het volgende:
	- De indicator Ingeschakeld  $\Box$  blijft branden.
	- De indicator Gereed  $\blacktriangledown$  blijft branden.
	- De vertragingstimer voor verlaten begint terug te tellen.
- 5. Om de procedure voor het inschakelen te annuleren, voert u uw [toegangscode] in of presenteert u uw nabijheidslabel.
- 6. Zodra de vertragingstimer voor verlaten afloopt wordt het systeem ingeschakeld, waarbij:
	- Het indicatielampje Gereed  $\vee$  uit gaat.
	- Het indicatielampje aan/uit  $\Omega$  aan blijft.
	- De overbruggings- of systeemindicator gaat aan.

**Opmerking:** Wanneer er een nabijheidslabel wordt gebruikt en er is een zone Blijven/Afwezig geprogrammeerd, dan wordt het systeem in de modus Afwezig ingschakeld als er een vertragingszone wordt geactiveerd. Als er geen zone Blijven/Afwezig is, wordt het systeem altijd in de modus Afwezig ingeschakeld.

## <span id="page-8-1"></span>**3.2.1 Stille uitlooptijd**

Als het systeem is ingeschakeld m.b.v. de toets Blijven  $\circled{2}$  of de methode inschakelen Geen Toegang, dan [\*][9]:

<sup>l</sup> Wordt de waarschuwingspiep uitgeschakeld.

<sup>l</sup> Wordt de tijd voor het verlaten alleen voor die periode voor het verlaten verdubbeld (uitsluitend CP-01 Versies). **Opmerking:** Bij niet-CP-01 Versies wordt de standaard tijd voor verlaten gebruikt.

 $-9 -$ 

## <span id="page-9-0"></span>**3.3 Met het toetsenbord inschakelen van de stand Nacht op het systeem**

De stand Nacht activeert het alarmsysteem gedeeltelijk door:

- <sup>l</sup> Het overbruggen van alle binnensensoren die zijn geconfigureerd als nachtzones.
- Alle omgevingssensors in te schakelen.
- Alle overige binnensensors in te schakelen.

Het inschakelen van het systeem in de nachtmodus is mogelijk nadat het systeem eerst is ingeschakeld in de aanwezigheidsmodus en [\*][1] op het bedienpaneel wordt ingedrukt. Het bedienpaneel kan ook worden geconfigureerd met een functietoets om het systeem in de nachtstand in te schakelen. Om toegang te krijgen tot ingeschakelde binnenruimtes wanneer het systeem in de stand Nacht is geschakeld, dient u eerst het systeem uit te schakelen.

**Opmerking:** Zorg ervoor dat uw installateur u heeft voorzien van een lijst waarop alle geprogrammeerde nachtzones zijn aangegeven. Uw installateur kan een functietoets configureren om het paneel in te schakelen in de stand Nacht, zonder dat het systeem al is ingeschakeld in de stand Blijven.

#### **Inschakelen van het systeem in de stand Nacht**

1. Druk indien geconfigureerd de toets Nachtstand Inschakeling en houd hem gedurende 2 seconden ingedrukt.

OF

2. Zodra het systeem op enig toestenbord is ingeschakeld in de stand Blijven (indicatielampje aan/uit **b**randt) druk dan  $\lceil$ \*][\*].

OF

Druk op[\*][1].

- 3. Voer indien vereist uw [toegangscode] in. Alle binnenzones worden nu ingeschakeld, met uitzondering van apparatuur die is geprogrammeerd voor nachtzones.
	- $\bullet$  Het icoon voor de stand Nacht  $\bullet$  gaat aan.

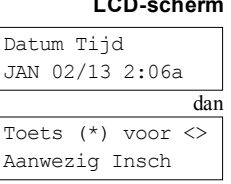

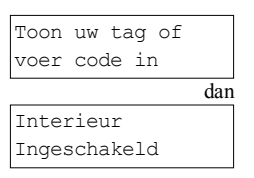

<span id="page-9-1"></span>Om toegang te krijgen tot binnengebieden die zijn ingeschakeld tijdens nachtmodus schakelt u het systeem uit door het invoeren van uw [toegangscode].

## **3.4 Inschakelen zonder inloop**

Inschakelen Geen Toegang schakelt het systeem in de stand Blijven door:

- <sup>l</sup> Het verwijderen van de vertraging voor binnenkomst van alle geconfigureerde zones.
- Alle omgevingssensors in te schakelen.
- Alle binnensensors te overbruggen.
- Binnenkomen via iedere zone veroorzaakt onmiddellijk een alarm.

#### **Het inschakelen van het systeem in de stand Geen Toegang LCD-scherm**

- 1. Controleer dat het indicatielampje Gereed  $\blacktriangledown$  aan is en dat het systeem gereed is om te worden ingeschakeld.
- 2. Druk [\*][9] en voer indien vereist uw [toegangscode] in.
- 3. Als er zones zijn overbrugd, zal op ICN of LED-toetsenborden de overbruggings-LED oplichten en de nummers van de overbrugde zones worden weergegeven. Op een LCD-toetsenbord verschijnt er een waarschuwing.
- 4. Nadat de inschakelreeks met succes is uitgevoerd gebeurt het volgende:
	- Het indicatielampje aan/uit knippert als herinnering dat het systeem is ingeschakeld en dat er geen binnenkomstvertraging is.
		- <sup>l</sup> Het toetsenbord laat snelle pieptonen horen.
		- Het toetsenbord geeft "Vertraging verlaten is bezig" weer.
- 5. Om de procedure voor het inschakelen te annuleren, voert u uw [toegangscode] in of presenteert u uw nabijheidslabel.
- 6. Zodra de vertragingstimer voor verlaten afloopt wordt het systeem ingeschakeld.

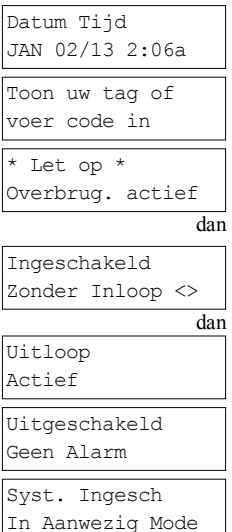

## <span id="page-10-0"></span>**3.5 Verlaten wanneer het systeem al is ingeschakeld - Snel verlaten**

Gebruik de functie Snel verlaten als het systeem al is ingeschakeld en u wilt weggaan zonder het systeem uit en weer in te schakelen. Snel verlaten maakt gebruik van dezelfde sneltoetsen als Snel inschakelen en geeft u een vertraging van twee minuten om het pand te verlaten zonder een alarm te veroorzaken. Zodra de deur waarmee u vertrekt sluit, wordt de snelle uitgangstimer geannuleerd.

1. Druk wanneer het systeem al is ingeschakeld en het indicatielampje aan/uit oplicht, op de toets Snel verlaten  $\Box$  en houd hem gedurende 2 seconden ingedrukt

OF

Druk op [\*][0].

<span id="page-10-1"></span>2. Verlaat het pand voordat de timer voor uitgangsvertraging afloopt. Nadat u naar buiten bent gegaan wordt de vertragingstimer geannuleerd.

## **3.6 Het inschakelen van het systeem met een 2-weg draadloze sleutel**

Indien het als zodanig is geconfigureerd, kan het PowerSeries Neo systeem worden ingeschakeld met de volgende draadloze sleutels:

- <sup>l</sup> PG4929/PG8929/PG9929
- <sup>l</sup> PG4939/PG8939/PG9939

#### **Het inschakelen van het systeem met een 2-weg draadloze sleutel**

<span id="page-10-2"></span><sup>l</sup> Druk de knop van de gewenste stand Inschakelen op ieder moment dat het indicatielampje systeem Gereed aan is.

## **3.7 Overbruggen van zones**

**WAARSCHUWING!** Als een zone niet goed werkt, neem dan onmiddellijk contact op met een onderhoudsmonteur. Het overbruggen van zones laat bepaalde zones met opzet onbeschermd wanneer het systeem de volgende keer wordt ingeschakeld. Afhankelijk van het soort toetsenbord worden overbrugde zones anders worden geïdentificeerd. Bij gebruik van een toetsenpaneel van de serie HS2LCD worden overbrugde zones op het LCD-scherm aangegeven zoals in onderstaande tabel wordt getoond. Bij

gebruik van een LED- of ICN-serie toetsenbord, licht  $\mathbb{Z}$  op en de nummers van de overbrugde zones worden weergegeven. **LCD-bedienpaneel zone-indicaties**

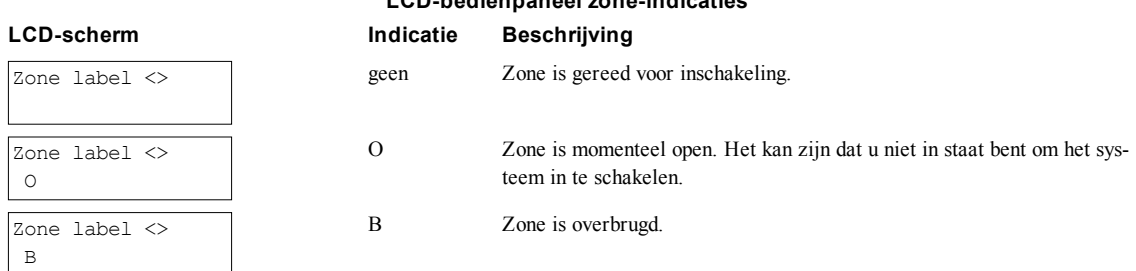

Overbrugde zones:

- Moet worden geconfigureerd voordat het systeem wordt ingeschakeld.
- Kan uitgevoerd worden m.b.v. een toetsenbord of SMS.
- Staat toegang tot beschermde ruimtes toe wanneer het systeem is ingeschakeld.
- Hiermee kunt u het systeem inschakelen als een zone tijdelijk buiten gebruik is.
- Reduceer het beveiligingsniveau.
- Laat geen alarm horen.
- <sup>l</sup> Worden iedere keer dat het systeem wordt uitgeschakeld automatisch geannuleerd.
- <sup>l</sup> Kunnen gelijktijdig bunnen overbruggingsgroepen worden geprogrammeerd. Zie "Onderdrukkingsgroepen" voor meer informatie.

## <span id="page-10-3"></span>**3.7.1 Aanvullende overbruggingsfuncties**

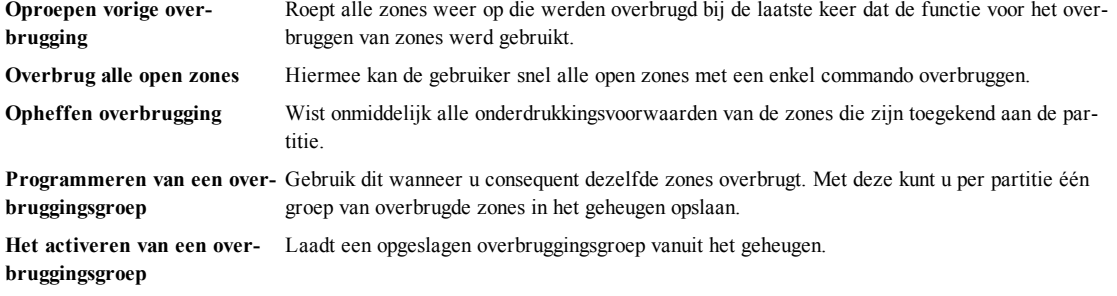

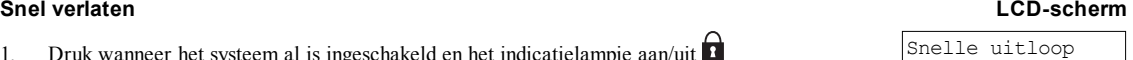

is actief

**Opmerking:** Zorg ervoor dat zones bij het inschakelen van het systtem niet per ongeluk worden overbrugd. **Opmerking:** 24-uurszones kunnen alleen handmatig worden ingeschakeld.

**Opmerking:** Uw installateur heeft om beveiligingsredenen het systeem zodanig geprogrammeerd dat u bepaalde zones niet kunt overbruggen (bijv. rookdetectoren). Voor meer informatie over de brandzones zie "Vuur- en CO-zonetypen".

#### **Het** overbruggen van individuele zones

- 1. Druk [\*] om naar het functiemenu te gaan. Toets (\*) voor  $\heartsuit$
- 2. Druk op [\*] of [1]. Indien nodig voert u uw [toegangscode] in of presenteert u uw proximity-tag.
- 3. Overbrug zones direct door hun [3-cijferige zone #] in te voeren. Druk als u gebruik maakt van een LCD-toetsenbord [\*].

OF

Rol naar de gewenste zone d.m.v. de  $\bigotimes$  toetsen en druk [\*].

- 4. Voer om te wisselen en het overbruggen van een zone ongedaan te maken opnieuw het [3-cijferige zone #] in of druk nogmaals [\*]. Herhaal om meer zones te overbruggen de stappen 3 en 4.
- 5. Druk [\*] om de overbruggingsstand te verlaten.
- 6. Indien u een bedienpaneel uit de LED- of ICN-serie gebruikt, licht de zone-LED op en worden de onderdrukte zonenummers weergegeven. Als het systeem gereed is om te worden ingeschakeld, brandt het indicatielampje Gereed. Bij het inschakelen van het systeem wordt het volgende bericht kort weergegeven.

### **Het overbruggen van alle open zones LCD-scherm**

- 1. Druk [\*] om naar het functiemenu te gaan. Toets (\*) voor<>
- 2. Druk op [\*] of [1]. Indien nodig voert u uw [toegangscode] in of presenteert u uw proximity-tag.
- 3. Druk op [9][9][8]

OF

Blader naar onderdrukkingsopties met behulp van de  $\lceil \leq \rceil$  [>]-toetsen en druk op  $\lceil * \rceil$ . Scroll naar Onderdrukken Op-zones en druk op [\*].

- 4. Druk [\*] om de overbruggingsstand te verlaten.
- 5. Bij gebruik van een LED- of ICN-serie toetsenbord, licht  $\triangle$  op en de nummers van de overbrugde zones worden weergegeven. Als het systeem gereed is om te worden ingeschakeld, brandt het  $\blacktriangledown$  indicatielampje Gereed. Bij het inschakelen van het systeem wordt het volgende bericht kort weergegeven.

#### **Om de vorige overbrugde zones op te roepen LCD-scherm**

- 1. Druk [\*] om naar het functiemenu te gaan.
- 2. Druk op [\*] of [1]. Indien nodig voert u uw [toegangscode] in of presenteert u uw proximity-tag.
- 3. Druk op [9][9][9]

OF

Blader naar onderdrukkingsopties en druk op [\*]. rol naar Heroproepen overbrugging m.b.v. de  $\bigotimes$  toetsen en druk [\*].

4. Druk [\*] om de overbruggingsstand te verlaten.

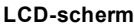

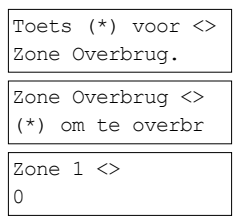

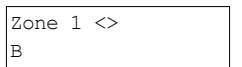

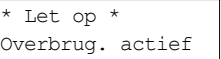

Zone Overbrug.

Zone Overbrug <> (\*) om te overbr

Toets (\*) voor<> Overbrug. Opties

Toets (\*) voor<> Overbr Op. Zones

Overbrug. Open Zones

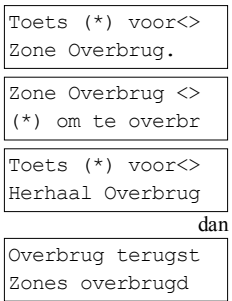

5. Bij gebruik van een LED- of ICN-serie toetsenbord, licht  $\boxtimes$  op en de nummers van de overbrugde zones worden weergegeven. Als het systeem gereed is om te worden ingeschakeld, brandt het  $\blacktriangledown$  indicatielampje Gereed. Bij het inschakelen van het systeem wordt het volgende bericht kort weergegeven.

#### **Om de onderdrukkingsindicatie te wissen van alle zones LCD-scherm**

- 1. Druk [\*] om naar het functiemenu te gaan. Toets (\*) voor<>
- 2. Druk op  $[*/]$  of  $[1]$ . Voer indien vereist uw [toegangscode] in.  $\sqrt{2}$  zone Overbrug <
- 3. Druk op [0][0][0]

OF

rol naar Wissen overbrugging d.m.v. de **the subset of the Section** to druk [\*]. Alle overbrugde zones zijn nu open.

<span id="page-12-0"></span>4. Druk [\*] om de overbruggingsstand te verlaten.

## **3.8 Overbruggingsgroepen**

Programmeer vaak overbrugde zones in het systeem als een overbruggingsgroep. Het gebruik van overbruggingsgroepen voorkomt het individueel overbruggen van iedere zone. Er kan per partitie een overbruggingsgroep worden geprogrammeerd. **Opmerking:** Deze functie mag niet worden gebruikt in UL-geregistreerde installaties.

#### **Het programmeren van een overbruggingsgroep LCD-scherm**

- 1. Druk [\*] om naar het functiemenu te gaan. Toets (\*) voor<
- 2. Druk op  $[*]$  of  $[1]$ . Voer indien vereist uw [toegangscode] in.  $\Box$  Scroll naar  $\Diamond$
- 3. Voer het [3-cijferig zone #] in van alle zones die u wilt overbruggen **OF**

Blader naar en druk op [\*] om alle zones aan te geven die u wilt onderdrukken.

4. Druk op [9][9][5] om de onderdrukkingsgroep met de momenteel onderdrukte zones te programmeren

OF

Blader naar onderdrukkingsopties met behulp van de  $\leq \geq \geq 1$ -toetsen en druk op [\*]. Blader naar prg onderdrukkingsgroep en druk op [\*].

- 5. De overbruggingsgroep is nu geprogrammeerd. Het toetsenbord piept drie keer.
- 6. Druk [\*] om de stand Overbrugging te verlaten en terug te keren naar de stand Gereed.

### **Het laden van een overbruggingsgroep LCD-scherm**

- 1. Druk [\*] om naar het functiemenu te gaan.
- 2. Druk op [\*] of [1]. Voer indien vereist uw [toegangscode] in.
- 3. Druk op [9][9][1]. Voer indien vereist uw [toegangscode] in. OF

Blader naar onderdrukkingsopties met behulp van de CLD-toetsen en druk op [\*]. Blader naar de onderdrukkingsgroep en druk op [\*].

4. De groepen of zones zijn nu overbrugd. Het volgende bericht wordt kort weergegeven.

\* Let op \* Overbrug. actief

# Zone Overbrug. (\*) om te overbr Toets (\*) voor<> Wis Overbrugging dan Overbrug. Gewist Zones hersteld

Zone Overbrug. Zones overbr. Upstrs H Wdw <> B

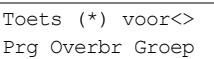

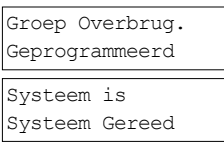

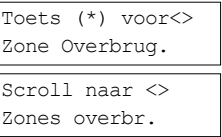

Toets (\*) voor<> Overbrug Groep

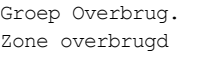

- 5. Druk [\*] om de stand Overbrugging te verlaten en terug te keren naar de stand Gereed.
- 6. Bij gebruik van een LED- of ICN-serie toetsenbord, licht op en de nummers van de overbrugde zones worden weergegeven. Als het systeem gereed is om te worden ingeschakeld, brandt het indicatielampje Gereed. Bij het inschakelen van het systeem wordt het volgende bericht kort weergegeven.

\* Let op \* Overbrug. actief

## <span id="page-13-0"></span>**3.9 Fouten bij inschakelen fouten bij verlaten**

<span id="page-13-1"></span>Het PowerSeries Neo informeert u hoorbaar over enige fouten wanneer u probeert om het systeem in the schakelen of het pand te verlaten.

## **3.9.1 Fouten bij inschakelen**

Er klinkt een fouttoon (lange piep) als het systeem niet in staat is om in te schakelen. Fouten bij inschakelen doen zich voor als:

- I Het systeem is niet gereed om te worden ingeschakeld (d.w.z. dat er sensors open zijn).
- Er is een onjuiste gebruikersode ingevoerd.
- <sup>l</sup> Er is een probleem aanwezig dat nog niet is bekeken door de gebruiker. Deze handeling moet worden ingeschakeld door de installateur.

### **Het corrigeren van een fout bij inschakelen**

- 1. Zorg ervoor dat alle sensors goed vast zitten. Uw toetsenbord identificeert alle open zones.
- 2. Als het probleemlampje aan is, voert u [\*][2] in en voert u [99] in of bladert u naar het prompt Alle problemen accepteren en drukt u op [\*], wanneer uw installateur uw systeem heeft geconfigureerd om inschakeling te belemmeren wanneer er een probleem aanwezig is.
- 3. Probeer om het systeem weer in te schakelen. Zie voor details over het inschakelen van het systeem een van de vorige inschakelprocedures.
- <span id="page-13-2"></span>4. Als de fouten zich voor blijven doen, neem dan contact op met uw installateur.

## **3.9.2 Hoorbare fouten bij weggaan**

**Opmerking:** Moet door de installateur worden ingeschakeld.

In een poging om valse alarmen te verminderen, informeert de hoorbare uitgangsfout u over onjuist verlaten wanneer het systeem. Onjuiste uitgangen worden veroorzaakt door het niet goed sluiten van de ingang-/uitgangdeur.

- Onjuiste verlatingen veroorzaken de volgende systeemmeldingen: • Het toetsenbord laat een constante pieptoon horen.
	- <sup>l</sup> De bel of sirene klinkt tijdens de duur van de vertraging voor binnenkomst, totdat een geldige gebruikerscode is ingevoerd of totdat de geprogrammeerde uitschakeltijd voor de bel is verstreken.

## <span id="page-13-3"></span>**3.9.3 Het corrigeren van een fout bij verlaten**

- 1. Betreedt het pand opnieuw.
- 2. Schakel het systeem uit door uw [toegangscode] in te voeren, voordat de vertragingstimer voor toegang verloopt.
- <span id="page-13-4"></span>3. Volg opnieuw de procedure voor Weg inschakelen en zorg ervoor dat u de toe-/uitgangsdeur goed sluit. Voor meer details zie: "Inschakelen van het systeem met het toetsenbord in de stand Weg".

## **3.10 Uitschakelen van het systeem**

Afhankelijk van de systeemconfiguratie zijn er meerder manieren waarop u uw systeem kunt uitschakelen. U kunt het systeem uitschakelen met behulp van een:

- 2-weg draadloze sleutel
- Nabijheidslabel

### **Het uitschakelen van het systeem met een toetsenbord**

- 1. Voer uw [toegangscode] in of presenteer uw nabijheidslabel wanneer het systeem is ingeschakeld. (Indicatielampje aan/uit  $\blacksquare$  is aan).
- 2. Als u door de toegangsdeur loopt, dan piept het toetsenbord. Uitschakelen binnen seconden om een alarmsituatie te voorkomen.

### **Het uitschakelen van het systeem met een 2-weg draadloze sleutel**

- 1. Druk als het systeem is ingeschakeld, op ieder moment de uitschakelknop. (Indicatielampje aan/uit **is** is aan).
- 2. Als u door de toegangsdeur loopt, dan piept het toetsenbord. Druk binnen \_\_\_\_ seconden de uitschakelknop om een alarmtoestand te voorkomen.

**Opmerking:** Na het uitschakelen van een systeem met een HS2LCD-bedienpaneel met behulp van een 2-weg draadloze sleutel dient altijd het alarmgeheugen te worden gecontroleerd om te bepalen of er zich eventuele alarmen tijdens de ingeschakelde periode hebben voorgedaan.

#### **Het uitschakelen van het systeem met een nabijheidslabel**

- 1. Presenteer op ieder moment dat het systeem is ingeschakeld uw nabijheidslabel aan een toetsenbord dat voorzien is van een nabijheidssensor. (Het indicatielampje aan/uit  $\hat{\mathbf{n}}$  is aan) en als het is geconfigureerd zoals vereist, voer dan uw toegangscode in.
- 2. Als u door de toegangsdeur loopt, dan piept het toetsenbord. Presenteer binnen \_\_\_\_\_ seconden uw nabijheidslabel om een alarmtoestand te voorkomen.

<span id="page-14-0"></span>**Opmerking:** De duur van de binnenkomsttimer wordt door de installateur geprogrammeerd. De installateur adviseert de maximale duur van de toegangsvertraging die in het systeem is geprogrammeerd. Dit mag niet langer zijn dan 45 tekens.

## **3.10.1 Fouten bij uitschakelen**

Als uw code ongeldig is, wordt het systeem niet uitgeschakeld en klikt er een fouttoon van 2 seconden. Als dit zich voordoet, druk dan [#] en voer uw toegangscode opnieuw in.

## <span id="page-15-0"></span>**4.0 Het PowerSeries Neo Beveiligingssysteem**

Uw PowerSeries Neo is ontworpen om u te voorzien van de grootst mogelijke flexibiliteit en het grootst mogelijke gemak. Lees deze gebruiksaanwijzing zorgvuldig en laat uw installateur u goed instrueren over de werking van het systeem en welke functionaliteit is toegepast in uw systeem. Alle gebruikers van dit systeem moeten allemaal op dezelfde manier onderricht worden over het gebruik. Fill out section "System Information" with all of your zone information and access codes and store this manual in a safe place for future reference.

**Opmerking:** Het PowerSeries Neo beveiligingssysteem is voorzien van specifieke functionaliteit voor het verminderen van valse alarmen en is geclassificeerd in overeenstemming met de ANSI/SIA CP-01-2010 standaard voor bedieningspanelen - Functionaliteit voor vermindering van valse alarmen. Raadpleeg uw installateur voor verdere informatie over de in het systeem opgenomen functies voor het beperken van valse alarmen, aangezien niet alles in deze handleiding wordt behandeld.

## <span id="page-15-1"></span>**4.1 Algemene systeembediening**

Uw beveiligingssysteem bestaat uit een PowerSeries Neo bedieningspaneel, een of meer toetsenborden en verschillende sensors en detectoren. Het bedieningspaneel dient uit de weg in een meterkast of kelder te worden gemonteerd. De metalen behuizing bevat de systeemelektronica, zekeringen en stand-by batterijen.

Alle toetsenborden zijn voorzien van een akoestisch signaal en invoertoetsen voor commando's. LED toetsenborden zijn voorzien van indicatielampjes voor groepen of zones en voor het systeem. Het LCD toetsenbord is voorzien van een alfanumeriek liquid crystal display (vloeibaar kristalscherm, of LCD). Het toetsenbord wordt gebruikt om commando's naar het systeem te sturen en de huidige systeemstatus weer te geven. Het toetsenbord of de toetsenborden dienen op een gemakkelijk te bereiken locatie binnenin het beveiligde pand te worden gemonteerd, in de buurt van toe-/uitgangsdeur(en). Het beveiligingssysteem biedt beveiliging voor diverse zones of ruimtes en op ieder van deze zones wordt een of meer sensors aangesloten (bewegingsdetectoren, glasbreukdetectoren, deurcontacten enz.). Een sensor in alarmtoestand wordt aangegeven door het knipperen van de overeenkomstige zonelampjes op een LED toetsenbord of door meldingen op het LCD toetsenbord.

<span id="page-15-2"></span>**Opmerking:** Alleen de installateur of onderhoudspersoneel hebben toegang tot het bedieningspaneel.

## **4.2 Koolmonoxide detectie**

Deze appartuur is geschikt voor bewaking van koolmonoxidemelders en geven een waarschuwing als er koolmonoxide wordt gedetecteerd. Lees de richtlijnen voor het gezinsontsnappingsplan in deze gebruiksaanwijzing en de aanwijzingen die beschikbaar zijn bij de koolmonoxidetector.

**Opmerking:** Dient door de installateur te worden ingeschakeld en geconfigureerd.

<span id="page-15-3"></span>**Opmerking:** De apparatuur dient te worden geïnstalleerd in overeenstemming met NFPA 720.

## **4.3 Branddetectie**

Deze apparatuur is geschikt voor de bewaking van brandmelders, zoals rookdetectoren, en geven een waarschuwing als er brand wordt gedetecteerd. Goede branddetectie is afhankelijk van een voldoende aantal detectoren, geplaatst op de juiste lokaties. Deze apparatuur dient te worden geïnstalleerd conform NFPA 72 (N.F.P.A., Batterymarch Park, Quincey MA 02269). Lees de richtlijnen voor het gezinsontsnappingsplan in deze gebruiksaanwijzing zorgvuldig door.

<span id="page-15-4"></span>**Opmerking:** Dient door de installateur te worden ingeschakeld en geconfigureerd.

## **4.4 Het testen van uw systeem**

Test alle LEDs en klankgevers van toetsenborden en bellen en/of sirenes van het systeem. Om ervoor te zorgen dat uw systeem naar behoren blijft functioneren moet u uw systeem wekelijks testen.

**BELANGRIJK:** Voor UL-THUISZORG vermeldde toepassingen moet het systeem ook wekelijks worden getest zonder netstroom. Om de beheereenheid van de stroom af te koppelen, verwijdert u de schroef van het uitstekende deel waarmee de plug-in adapter is vastgemaakt. Verwijder de adapter vervolgens uit het stopcontact. Na afloop van de test van de eenheid waarbij alleen de back-upbatterij als bron wordt gebruikt, sluit u de plug in-adapter opnieuw aan op de stroom en bevestigt u de schroef door uitstekende deel waarmee de plug-in adapter is vastgemaakt, zodat de adapter stevig is aangesloten op het stopcontact.

**BELANGRIJK:** Als uw systeem niet naar behoren werkt. neem contact op met het installatiebedrijf.

**BELANGRIJK:** Alle rookdetectors moeten een keer per jaar door de installateur van de rookdetectors worden getest.

### **Het testen van toetsenbord en sirene LCD-scherm**

- 1. Druk in de stand Gereed [\*][6] en voer de [Hoofdcode] in om naar de Gebruikersfuncties te gaan.
- 2. Druk op [04] of gebruik de roltoetsen om naar systeemtest te navigeren en druk [\*]. Het systeem activeert alle bedienpaneelgeluiden, bellen/sirenes en toetsenbord-LED's gedurende twee seconden.
- Druk om terug te keren naar de stand Gereed [#].

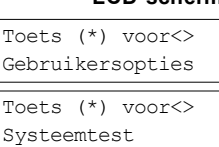

- 16 -

## <span id="page-16-0"></span>**4.5 Bewaking**

Dit systeem is in staat om alarmen, problemen en informatie over noodsituaties te verzenden. Als u per ongeluk een alarm af laat gaan, bel dan onmiddellijk de meldkamer om te voorkomen dat er ten onrechte actie wordt ondernomen. **Opmerking:** Bij CP-01 systemen dient de bewakingsfunctie door de installateur te worden ingeschakeld, voordat hij functioneel wordt. Dit bedieningspaneel is voorzien van een vertraging van 30 seconden in de communicatie. De eindgebruiker kan er in overleg met de installateur voor kiezen om deze vertraging te verwijderen of hem te laten verlengen tot 45 seconden.

## <span id="page-16-1"></span>**4.6 Onderhoud**

Bij normaal gebruik heeft het systeem minimaal onderhoud nodig. Let op de volgende punten:

- <sup>l</sup> Reinig de beveiligingsapparatuur niet met een natte doek. Het licht afstoffen met een enigszins vochtige doek zou het normaal opgehoopte stof moeten verwijderen.
- <sup>l</sup> Gebruik de systeemtest beschreven in "Het testen van uw systeem" om de toestand van de batterijen te controleren. Wij raden echter aan om de stand-by batterijen elke 3-5 jaar te vervangen.
- <sup>l</sup> Raapleeg de documentatie van fabrikant van andere apparaten, zoals rookdetectoren, passief infrarood-, ultrasoon- of radarbewegingsdetectoren of glasbreukdetectoren, voor aanwijzingen voor testen en onderhoud.

## <span id="page-17-0"></span>**5.0 Noodtoetsen**

**BELANGRIJK:** UITSLUITEND VOOR GEBRUIK IN NOODSITUATIES!

Door op beide noodsleutels te drukken wordt er een brand-, medisch-, of paniekalarm gegenereerd en wordt de meldkamer gewaarschuwd. om bijvoorbeeld een medisch alarm te genereren, drukt u op beide medische alarm toetsen gedurende 2 seconden. Een LCD-bedienpaneel zal Houd sleutels ingedrukt voor med. alarm weergeven. Het toetsenbord piept om aan te geven dat de invoer van het alarm is geaccepteerd en naar de meldkamer is gestuurd.

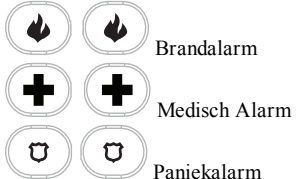

**Opmerking:** Verifieer bij uw beveiligingsbedrijf dat uw systeem is voorzien van noodknoppen.

**Opmerking:** De brandknop kan door de installateur worden uitgeschakeld.

<span id="page-17-1"></span>**Opmerking:** Het installeren van een optionele audio verificatiemodule op uw systeem, stelt de meldkamer in staat om 2-wegs communicatie te openen wanneer ze worden geïnformeerd over een alarm.

## **5.1 Alarmen**

Het systeem kan verschillende alarmgeluiden genereren, ieder met een ander doel en andere prioriteit.

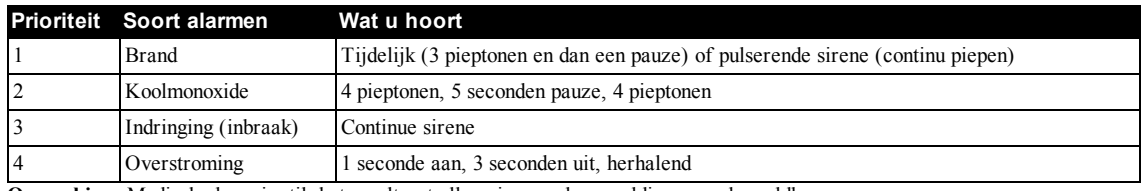

**Soorten alarmen**

<span id="page-17-2"></span>**Opmerking:** Medisch alarm is stil, het resulteert alleen in een alarmmelding naar de meldkamer.

## **5.1.1 Brandalarm**

Voer onmiddellijk uw noodevacuatieplan uit!

**Als het brandalarm per ongeluk afging (d.w.z. verbrand geroosterd brood, stoom in de badkamer enz.)**

- Voer uw toegangscode in om het alarm uit te schakelen.
- 2. Bel uw meldkamer om uitzending te voorkomen.

**Opmerking:** Verifieer met uw beveiligingsbedrijf of uw systeem is voorzien van branddetectie.

<span id="page-17-3"></span>Voor informatie over het resetten van rookmelders zie: "Herinstellen rookdetectoren".

## **5.1.2 Koolmonoxidealarm - 4 pieptonen, lange pauze, 4 pieptonen**

**WAARSCHUWING!** Neem de installatie-/gebruiksaanwijzing van het koolmonoxidealarm zorgvuldig door om vast te stellen welke noodzakelijk handelingen zijn vereist om uw veiligheid te verzekeren en ervoor te zorgen dat de apparatuur goed werkt. Neem de in de handleiding opgenomen stappen op in uw evacuatieplan.

Activering van het CO alarm duidt op de aanwezigheid van koolmonoxide (CO), die fataal kan zijn. Tijdens een alarm:

- De rode LED op de CO-detector knippert snel en de zoemer klinkt met een zich herhalend ritme van: 4 korte pieptonen, 5 seconden pauze, 4 korte pieptonen.
- De op het bedieningspaneel aangesloten sirene produceert het zelfde ritme als hierboven.
- Het toetsenbord geeft hoorbare en zichtbare signalen die het CO-alarm aangeven.
- **Als het koolmonoxidealarm klinkt**
- 1. Stiltetoets bedienen.
- 2. Bel de nooddienst of de brandweer.
- <span id="page-17-4"></span>3. Ga onmiddellijk naar buiten of naar een open deur/raam.

## **5.1.3 Indringing (inbraak)alarm - Continue sirene**

## **! Als u niet zeker bent van het soort alarm, benader het dan voorzichtig! Als de indringing per ongeluk was**

- 1. Voer uw toegangscode in om het alarm uit te schakelen. Als de code binnen 30s (of de geprogrammeerde waarde van de
- alarmverzendingsvertraging) is ingevoerd wordt verzending van het alarm naar de meldkamer geannuleerd.
- <span id="page-17-5"></span>2. Bel uw meldkamer om uitzending te voorkomen.

## **5.1.4 Venster voor annuleren van het alarm**

Het bedieningspaneel voorziet in een tijdsperiode waarin de gebruiker de uitzending van het alarm kan annuleren. Als de geprogrammeerde alarmverzendingsvertraging is verstreken, wordt er na het annuleren van een alarm een bericht naar de meldkamer verstuurd. Na een succesvolle verzending van het annuleringsbericht piept het bedienpaneel 6 keer.

**Opmerking:** Dient door de installateur te worden ingeschakeld en geconfigureerd.

<span id="page-18-0"></span>**Opmerking:** Voor CP-01 systemen mag de alarmverzendingsvertraging niet meer dan 45 seconden bedragen.

## **5.1.5 Het bekijken van alarmen in het geheugen**

Het indicatielampje op het toetsenbord gaat aan als er zich een alarm voordoet. Het bekijken van het alarmgeheugen geeft meer informatie over de sensor(s) die overgingen. Bij het gebruik van een ICN- of LED-toetsenbord licht de geheugen-LED op en de zonenummers worden weergegeven.

### **Om de alarmen in het geheugen te bekijken LCD-scherm**

• Druk op  $[*][3]$ 

OF

gebruik de roltoetsen om naar alarmgeheugen te navigeren en druk . De informatie over het alarm wordt weergegeven. Voor meer informatie over de berichten die kunnen worden weergegeven zie: "Alarmberichten".

## <span id="page-18-1"></span>**5.1.5.1 Alarmberichten**

### **LCD-scherm Wat het betekent**

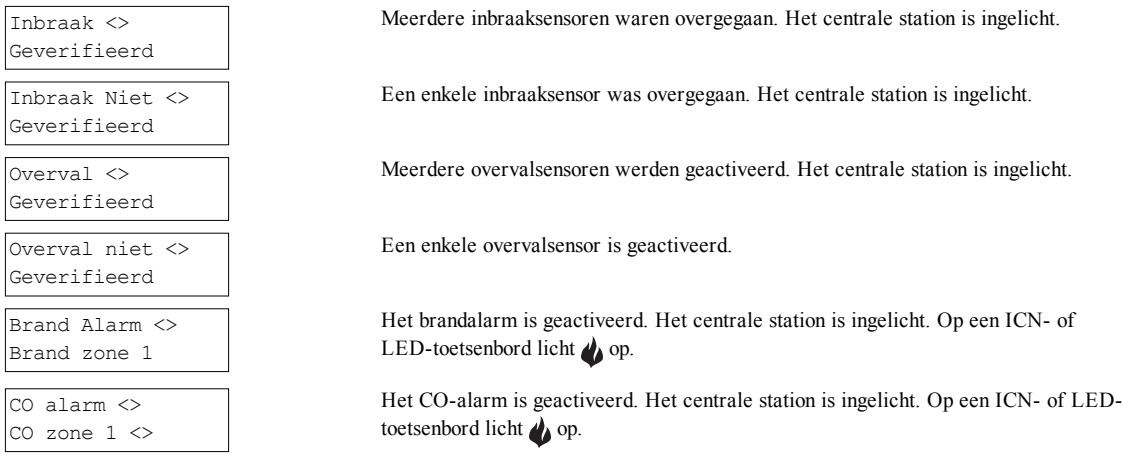

## <span id="page-18-2"></span>**5.2 Herinstellen rookdetectoren**

Rookdetectoren vereisen na het detecteren van een alarmtoestand dat ze worden heringesteld om de alarmtoestand op te kunnen heffen.

**Opmerking:** Verifieer bij uw beveiligingsbedrijf of deze functie op uw systeem wordt vereist.

Het herinstellen van de sensors

- 1. Druk op het toetsenbord en houd hem gedurende 2 seconden ingedrukt. Als het herinstellen is gelukt, wordt het alarm geannuleerd.
- 2. Als het herinstellen van een rookdetector mislukt, kan het zijn dat hij nog steeds een alarmtoestand detecteert. Als dit mislukt wordt het alarm opnieuw geactivereerd of blijft het in werking.

Toets (\*) voor<> Alarm Geheugen

## <span id="page-19-0"></span>**6.0 Draadloze sleutels en overige apparatuur**

In aanvulling op het toetsenbord kan het PowerSeries Neo systeem worden bediend d.m.v. verschillende apparaten:

- 2-weg draadloze sleutels
- <sup>l</sup> Nabijheidslabels
- via SMS d.m.v. een mobiele telefoon.

## <span id="page-19-1"></span>**6.1 Het gebruik van 2-weg draadloze sleutels**

**Opmerking:** De paniekfunctie is niet geëvalueerd door UL.

**Opmerking:** De knoppen van alle draadloze sleutels zijn programmeerbaar. Verifieer de aan iedere sleutel toegewezen functies met uw installateur.

**Opmerking:** Bij het gebruik van compatibele draadloze sleutels klinkt er eenmaal een bel voor alarminschakeling en tweemaal een bel voor alarmuitschakeling.

<span id="page-19-2"></span>Met 2-weg draadloze sleutels kunnen gebruikers in de directe nabijheid van hun huis hun systeem gemakkelijk in-/uitschakelen en hulp inroepen. Voor informatie over het registreren van draadloze sleutels zie: "Gebruikerlabels (alleen LCD-bedienpanelen)".

## **6.1.1 PG4929/PG8929/PG9929**

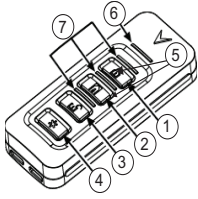

- 1. Afwezig Inschakeling
- 2. Aanwezig Inschakeling
- 3. Uitschakeling
- 4. Paniek
- 5. Commando uitgang 1
- 6. Berichten-LED
- <span id="page-19-3"></span>7. Status-LED's

## **6.1.2 PG4939/PG8939/PG9939**

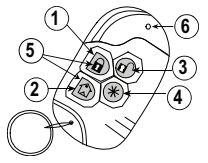

- 1. Afwezig Inschakeling
- 2. Aanwezig Inschakeling
- 3. Uitschakeling
- 4. Paniek
- 5. Commando uitgang 1
- <span id="page-19-4"></span>6. LED

## **6.2 Gebruik van nabijheidslabels**

De nabijheidslabels MPT zijn ideaal voor mensen die er moeite mee hebben om codes te onthouden of die niet regelmatig met het systeem werken. Afhankelijk van de programmering van uw toetsenpaneel kunnen nabijheidslabels worden gebruikt om het systeem in/uit te schakelen of om een geprogrammeerde functie uit te voeren(bijv. het ontsluiten van een kast of deur van een opslagruimte). Om goed te werken dienen nabijheidslabels te zijn aangemeld bij het systeem. De LED-balk knippert 3 keer als het toetsenbord met succes een geldig nabijheidslabel leest. Als het nabijheidslabel ongeldig is zal de LED-balk AAN blijven en klinkt er een fouttoon

<span id="page-19-5"></span>Zie: "Registreren en verwijderen nabijheidslabels" voor meer informatie.

## **6.3 SMS-commando's en bediening**

Met SMS-commando's en bediening kunt u tekstberichten naar uw systeem sturen, waardoor het systeem bepaalde acties kan uitvoeren. Zie voor een lijst met commando's voor het versturen hiervan de volgende tabel. Als veiligheidsmaatregel hebben alleen telefoonnummers die door uw installateur zijn geconfigureerd toestemming om contact op te nemen met uw systeem. Berichten van alle overige telefoonnummers worden geweigerd.

**Opmerking:** Dit is een aanvullende functie die niet door UL/ULC is onderzocht. Dient door de installateur te worden ingeschakeld en geconfigureerd. Wordt alleen door een LCD-toetsenbord ondersteund.

## <span id="page-20-0"></span>**6.3.1 Het gebruik van het toetsenbord om het nummer op te zoeken dat gebeld moet worden voor SMS-commando's**

Het telefoonnummer van het systeem wordt geprogrammeerd door de installateur. Volg om het telefoonnummer snel te vinden de volgende stappen.

### **Het zoeken van het telefoonnummer van het systeem LCD-scherm**

- Controleer dat het indicatielampje Gereed  $\triangledown$  aan is en dat het systeem is uitgeschakeld.
- 2. Druk op [\*][6]

OF

Druk op [\*] en gebruik de bladertoetsen om te navigeren naar gebruikersfuncties [\*] en voer [Hoofdcode] in.

- 3. Druk [1][1] of gebruik de roltoetsen om naar SMS-programmering te navigeren en druk [\*].
- 4. Rol om naar de SMS programmeerstand te gaan en druk [\*]. Het telefoonnummer waar u de SMS-commando's naar toe stuurt wordt weergegeven.

## <span id="page-20-1"></span>**6.3.2 Versturen van SMS-commando's naar uw systeem**

Om met succes commando's vanaf uw mobiele telefoon naar uw systeem te kunnen sturen, dient u de SMS-berichten in de juiste opmaak te vesturen. Indien dit is geconfigureerd vereisen commando's dat u een toegangscode van een gebruiker opneemt in uw bericht. De toegangscode wordt door het systeem geverifieerd voordat enige commando's worden uitgevoerd. Aanvullende informatie over het sturen van SMS-commando's:

- Tekstberichten zijn niet hoofdlettergevoelig en extra spaties worden genegeerd.
- In systemen met meerder partities en waar de gebruiker rechten heeft om de gewenste partities te beheren, kunnen commando's naar specifieke partities worden gezonden door het partitienummer op te nemen. Voor meer informatie over partities zie: "Partities beheren".
- <sup>l</sup> Als het paneel zodanig is geconfigureerd dat een toegangscode is vereist en de code wordt niet verzonden of is ongeldig, dan verstuurt het paneel een melding naar de gebruiker waarin hij wordt geïnformeerd dat het commando niet is uitgevoerd.

De volgende tabel geeft een overzicht van alle beschikbare SMS commando's met voorbeelden voor het invullen van het partitienummer en de toegangscodes. De opmaak voor het invoeren van commando's is als volgt:

### **Commando Partitienummer Toegangscode**

Aanwezig Inschakeling 001 1234

**Opmerking:** Verifieer bij uw installateur of het is vereist dat het partitienummer en de toegangscode in uw SMS-bericht worden opgenomen. Als een of beide niet vereist zijn, voer ze dan niet in in het SMS-bericht.

<span id="page-20-2"></span>**Opmerking:** Reacties op status- en alarmgeheugenverzoeken kunnen meer dan 1 SMS-bericht vereisen, afhankelijk van de status van het systeem. Er is een vertraging van 10 seconden tussen het verzenden van SMS-berichten.

## **6.3.3 SMS-commando's**

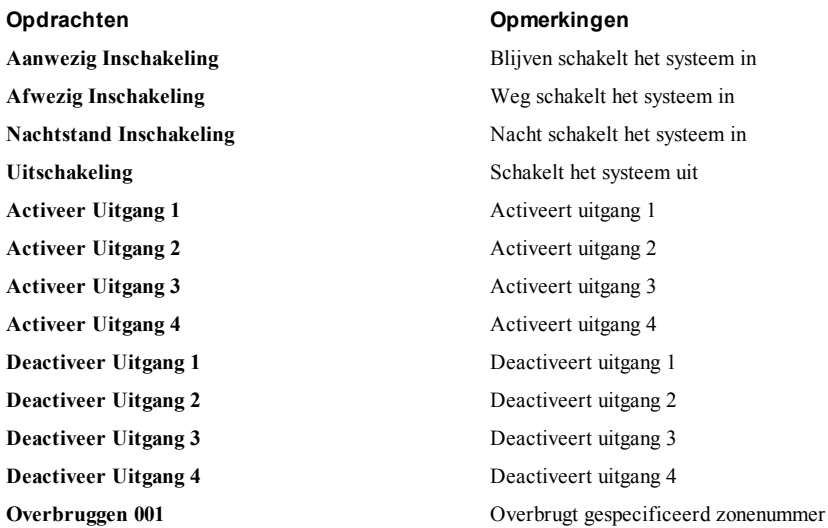

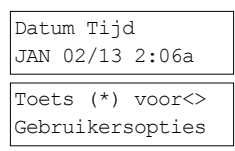

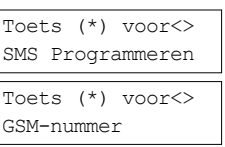

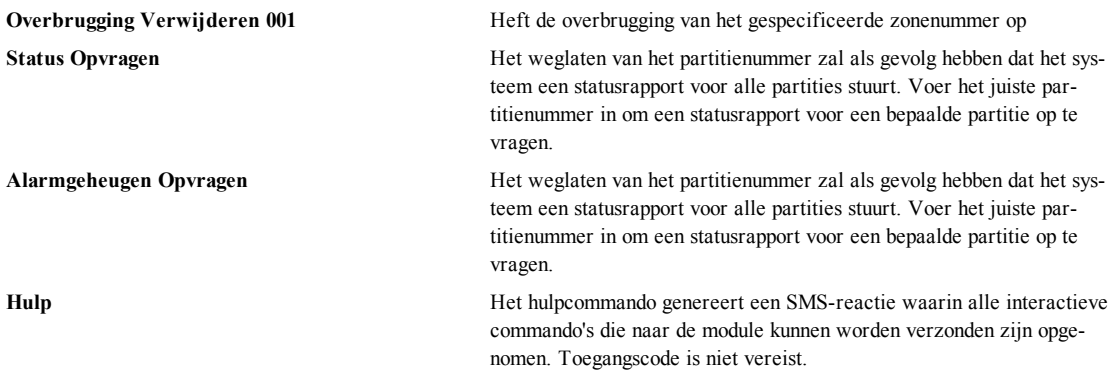

## <span id="page-21-0"></span>**6.3.4 SMS-reacties van uw systeem**

SMS-reacties worden verzonden naar de telefoon die het commando initieerde.

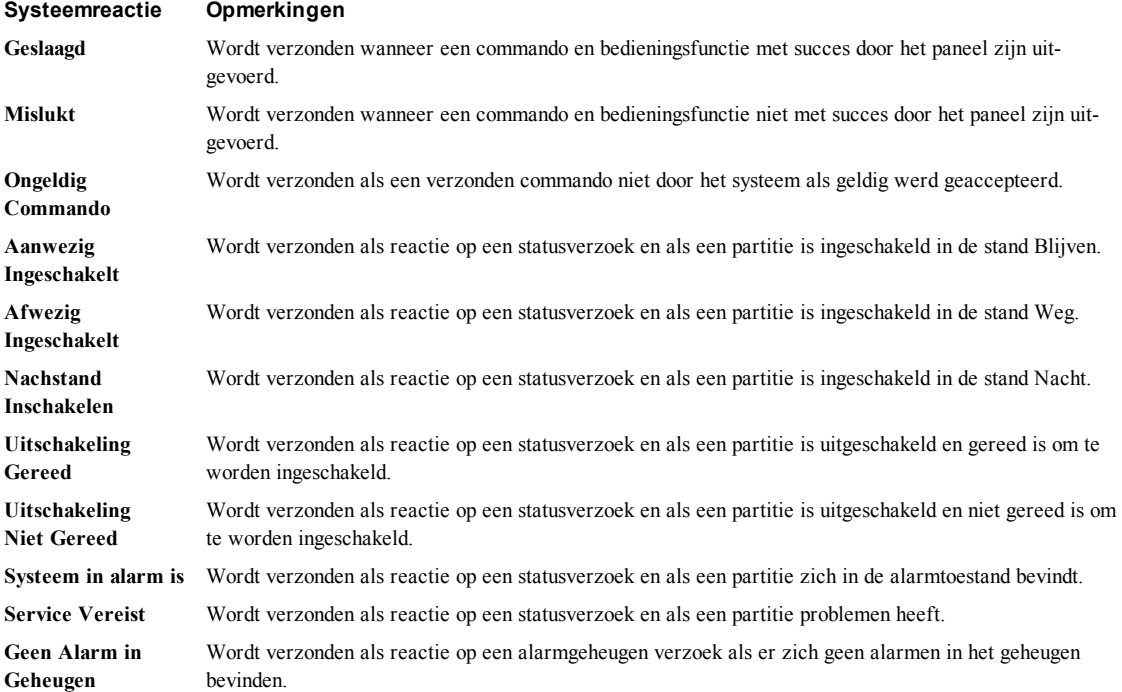

## <span id="page-22-0"></span>**7.0 Gebruikers beheren**

De verschillende toegangscodes voor gebruikers kunnen in de PowerSeries Neo worden geprogrammeerd. Het maximum aantal toegangscodes voor gebruikers is als volgt:

- 48 voor HS2016/HS2016-4
- 72 voor HS2032
- 95 voor HS2064/HS2128
- 500 voor HS2064 E
- <sup>l</sup> 1000 voor HS2128 E

Iedere toegangscode voor een gebruiker kan zijn:

- Uniek gelabeld.
- <sup>l</sup> Nabijheidslabel toegewezen. Nabijheidslabels werken alleen maar als ze zijn aangemeld bij het systeem.
- <sup>l</sup> Wordt alleen toegewezen om bepaalde partities te bedienen. Voor meer informatie over partities zie: "Partities beheren".
- <sup>l</sup> Geconfigureerd met aanvullende kenmerken. Voor meer informatie zie: "configureren extra gebruikersopties".
- **Opmerking:** Uw installateur configureert alle toegangscode met een lengte van 4, 6 of 8 cijfers. U kunt geen toegangscodes van beide lengtes op uw systeem hebben.

Geprogrammeerde zones worden aangegeven op het LCD-scherm. Zie onderstaande tabel voor meer informatie over gebruikersvlaggen: Op een ICN of LED-toetsenbord worden voor geprogrammeerde gebruikers de cijfers weergegeven **Gebruikersindicaties**

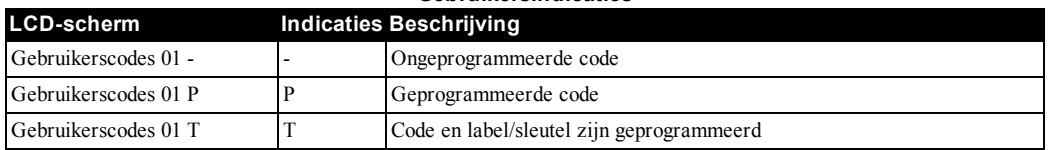

## <span id="page-22-1"></span>**7.1 Soorten toegangscodes**

Het alarmsysteem biedt de volgende soorten toegangscodes voor gebruikers:

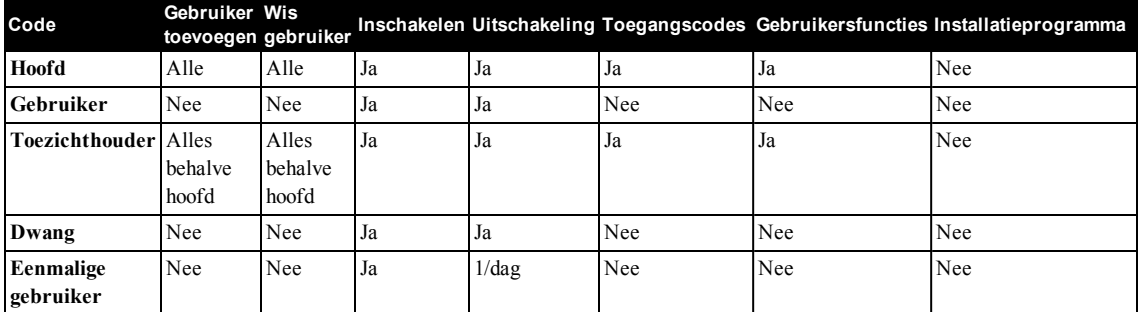

De installatie- en hoofdcode zijn systeemcodes die wel gewijzigd, maar niet verwijderd kunnen worden. De overige codes worden door de gebruiker gedefinieerd en kunnen naar behoefte worden toegevoegd of verwijderd. Standaard hebben de toegangscodes dezelfde programmering voor partitie en kenmerk als de code die is gebruikt om ze te programmeren.

**Opmerking:** Bij het gebruik van 8-cijferige toegangscodes is het minimale aantal variaties:

- 2083333 voor HS2016/HS2016-4
- 1388888 voor HS2032
- <sup>l</sup> 1052631 voor HS2064/HS2128
- <sup>l</sup> 200000 voor HS2064 E
- <sup>l</sup> 100000 voor HS2128 E

Daarnaast zijn er geen niet-toegestane codes.

- **Mastercode** Standaard heeft de mastercode toegang tot alle partities en kan hij alle toetsenbordfuncties uitvoeren. Deze code kan worden gebruikt om alle toegangscodes te programmeren, inclusief de toezicht- en dwangcodes. De hoofdcode is code # [01].
- **Gebruikercodes** Dit soort toegangscode wordt gebruikt om toegewezen partities in of uit te schakelen en om toegang te kunnen krijgen tot het menu Gebruikersfuncties.
- **Supervisorcodes** Gebruik deze als u aanvullende gebruikers wilt toestaan om toegangscodes [\*5] of gebruikersfuncties [\*6] te beheren. Toezichtcodes die gecreëerd zijn door de hoofdcode hebben dezelfde kenmerken als de hoofdcode. Toezichtcodes die gecreëerd zijn door een andere toezichtcode zullen dezelfde kenmerken hebben, behalve het toezichtkenmerk. Moet later handmatig worden toegewezen. Na het creëren kunnen de kenmerken van alle toezichtcodes worden gewijzigd. Voor informatie over hoe u een beheerderscode kunt programmeren zie "Configureren aanvullende gebruikersopties".

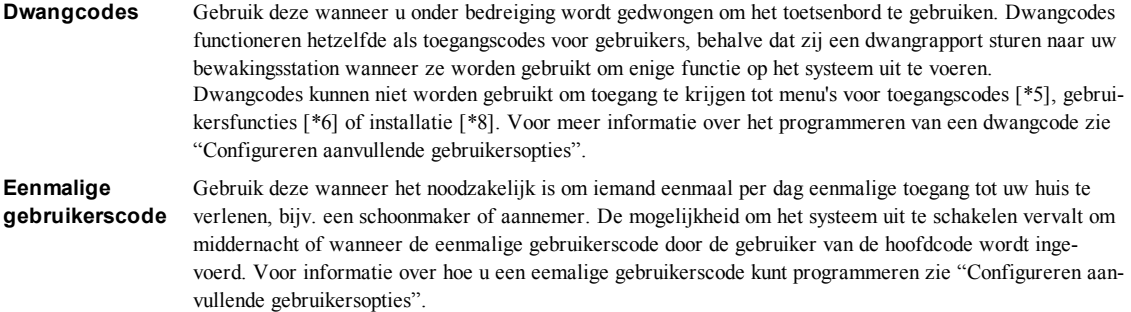

#### **Het openen van het menu Toegangscodes LCD-scherm**

1. Druk op [\*][5]

OF

druk [\*] en gebruik de roltoetsen om naar Toegangscodes te navigeren en druk [\*].

- 2. Voer de [hoofd- of toezichtcode] in.
- 3. Voer [Gebruiker #] in

OF

rol door de lijst met gebruikers en druk [\*]. Op een LED-toetsenbord begint het gebruikersnummer te knipperen.

<span id="page-23-0"></span>4. Druk om terug te keren naar de stand Gereed [#].

## **7.1.1 Het toevoegen, wijzigen en verwijderen van toegangscodes**

Aan iedere geconfigureerde gebruiker wordt als volgt een nummer toegekend:

- $01-48$  voor HS2016/HS2016-4
- $-01-72$  voor HS2032
- 01-95 voor HS2064/HS2128
- $.001-500$  voor HS2064 E
- 0001-1000 voor HS2128 E

Er kunnen geen dubbele toegangscodes worden gebruikt.

### **Het toevoegen of wijzigen van toegangscodes voor gebruikers LCD-scherm**

- 1. Druk van de gewenste gebruiker  $[*]$  of  $[1]$ .
- 2. Voer een nieuwe 4, 6 of 8-cijferige toegangscode in. Na het invoeren van een nieuwe code keert u automatisch terug naar het vorige menu en op een LCD-scherm wijzigt de markering van - naar P. Op een ICN of LED-toetsenbord worden voor de geprogrammeerde gebruiker de cijfers weergegeven. Als er een code dubbel wordt ingevoerd klinkt er een fouttoon. Het toetsenpaneel keert na het programmeren van de code terug naar het vorige LCD-scherm.

### **Het verwijderen van een toegangscode voor een gebruiker LCD-scherm**

- 1. Druk van de gewenste gebruiker  $[*]$  of  $[1]$ .
- 2. Druk op [\*]. De code wordt verwijderd, waarna u terugkeert naar het vorige scherm. De markering wordt gewijzigd in - van P. Op een ICN- of LED-bedienpaneel worden de cijfers van de geprogrammeerde gebruiker niet meer weergegeven. Het toetsenpaneel keert na het programmeren van de code terug naar het vorige LCD-scherm.

<span id="page-23-1"></span>**Opmerking:** Elke proximitytags die is gekoppeld aan verwijderde gebruikerscodes moet opnieuw worden aangemeld.

## **7.1.2 Aanmelden en verwijderen van nabijheidslabels**

Als er nabijheidslabels voor een gebruiker worden aangemeld of verwijderd, biedt het systeem verschillende opties, afhankelijk van het feit of een label al is aangemeld of niet. Voor meer informatie hierover zie: "Gebruik van nabijheidslabels".

# Toets (\*) voor<>

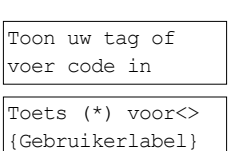

Gebruikerscodes

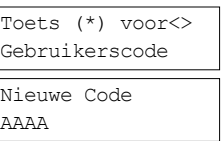

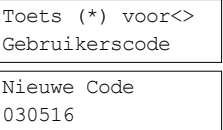

#### **Het aanmelden van een nabijheidslabel LCD-scherm**

- 1. Druk van de gewenste gebruiker [2] of rol naar Nabijheidslabel en druk [\*].
- 2. Als er geen label is aangemeld voor deze gebruiker, wordt u gevraagd om het label aan de lezer te presenteren.
	- De blauwe LED knippert als het aanmelden van de kaart is gelukt.
	- Als de tag ongeldig is wordt het volgende bericht weergegeven.
	- <sup>l</sup> Als de tag al is ingeschreven bij een andere gebruiker wordt het volgende bericht weergegeven.

#### **Het verwijderen van een nabijheidslabel LCD-scherm**

- 1. Druk van de gewenste gebruiker of rol naar Nabijheidslabel en druk [\*].
- 2. Als een label voor deze gebruiker is aangemeld, wordt u gevraagd of u het label wilt verwijderen. Druk [\*] om een label te verwijderen.

### <span id="page-24-0"></span>**7.1.3 Een gebruiker een naam geven**

Het toevoegen of bewerken van labels kan worden gedaan door via het bedienpaneel de gewenste letters of nummers in te voeren. De volgende afbeelding geeft de drie letters en het ene cijfer weer die overeenkomen met iedere toets op het toetsenpaneel. De eerste keer drukken op de nummertoets geeft de eerste letter weer. Twee keer drukken geeft de tweede letter weer, enz.

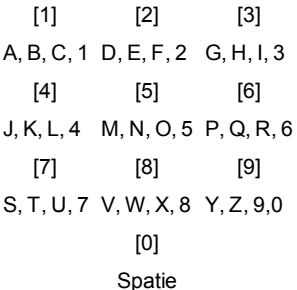

Letters invoeren via het bedienpaneel

#### **Het wijzigen van een gebruikerslabel LCD-scherm**

- 1. Druk in het menu Gebruikerscodes op [3] of blader naar Gebruikerslabels en druk op [\*].
- 2. Gebruik de pijltoetsen om de cursor naar een lege plek of een bestaand teken te bewegen.
- 3. Druk de nummertoets die overeenkomt met de juiste letter zoals in de vorige afbeelding is aangegeven.
- 4. Wanneer de gewenste letter of het gewenste cijfer verschijnt, gebruikt u de pijltoetsen om naar de volgende letter te scrollen.
- <span id="page-24-1"></span>5. Druk na het invoeren op de [\*]-toets, en gebruik de -toetsen om naar Opslaan te bladeren en druk op [\*].

## **7.1.4 Het toewijzen van een partitie aan een gebruikerscode**

Gebruikerscodes kunnen zodanig worden geconfigureerd dat zij alleen maar toegang hebben tot bepaalde partities. Voor meer informatie zie: "Partities beheren".

**Opmerking:** Partities worden door uw installateur geconfigureerd.

### **Het toewijzen van een partitie aan een gebruiker LCD-scherm**

Druk van de gewenste gebruiker [4] of rol naar Toewijzen partitie en druk [\*]. Toets (\*) voor <>

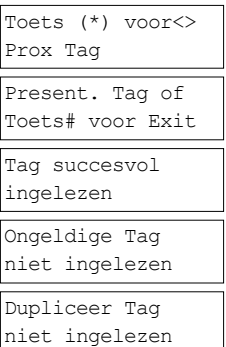

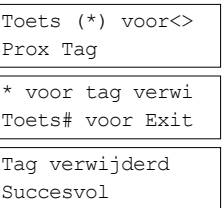

Toets (\*) voor<> Gebruikerslabel

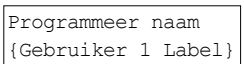

Partitie Toekenn

2. Druk op [\*] om de partitietoewijziging te veranderen voor de gebruikerscode, J of N.

Bij gebruik van een LED- of ICN-bedienpaneel drukt u op de bijbehorende cijfertoets voor de partitie, 1 tot 8, om de programmering van de optie te wijzigen.

## <span id="page-25-0"></span>**7.2 Configureren aanvullende gebruikersopties**

De volgende opties kunnen worden toegewezen aan gebruikers:

**[1] Toezichtcode** Voor meer informatie zie: "Toegangscodetypen".

- **[2] Dwangcode** Voor meer informatie zie: "Toegangscodetypen".
- **[3] Zone-over-**Geeft de gebruiker de mogelijkheid om zones te overbruggen.

**brugging [4] Toegang op** Geeft de gebruiker de mogelijkheid om SMS-functies te gebruiken. Voor meer informatie zie: "SMS-

- **afstand** opdracht en beheer"
- **[7] Pieptoon** Gebruik deze om een pieptoon te genereren wanneer het systeem wordt in-/uitgeschakeld.

**Opmerking:** Als er draadloze sleutels worden gebruikt om het systeem in/uit te schakelen, dan hoort u:

- een pieptoon bij inschakelen
- twee pieptonen voor uitschakelen.
- <sup>l</sup> drie paren pieptonen wanneer het wordt uitgeschakeld met een alarm in het geheugen.

**[8] Eenmalig gebruik** Voor meer informatie zie: "Toegangscodetypen".

### **Het configureren van aanvullende gebruikersopties LCD-scherm**

- 1. Druk van de gewenste gebruiker of rol naar Gebruikersopties en druk [\*].
- 2. Gebruik de toetsen om door de gebruikersopties te bladeren en druk om de configuratie van de weergegeven optie te wijzigen.

OF

Druk bij gebruik van een LED of ICN-toetsenbord het [functienummer zoals hierboven is opgenomen].

(\*) schakelen <> {Partitie Lb} J

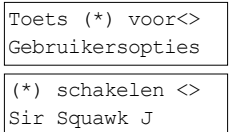

## <span id="page-26-0"></span>**8.0 Gebruikersfuncties**

Met PowerSeries Neo kunt u een groot aantal door de gebruiker te configureren functies instellen, zoals hieronder aangegeven:

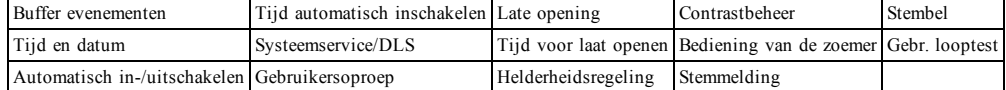

**Opmerking:** Gebruikersfuncties kunnen alleen worden gewijzigd als het systeem is uitgeschakeld.

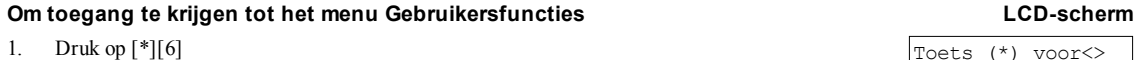

OF

[\*].

- druk [\*] en gebruik de roltoetsen om naar Gebruikersfuncties te navigeren en druk
- 2. Voer de hoofdcode in en rol door de hierboven opgenomen opties. Toon uw tag of

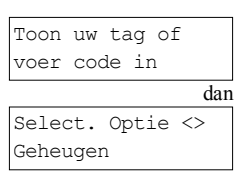

Toets (\*) voor<> Gebruikersopties

<span id="page-26-1"></span>3. Druk [\*] om terug te keren naar de stand Gereed.

## **8.1 Buffer evenementen**

De voorvallenbuffer geeft een overzicht van de laatste 1000 voorvallen op uw systeem. U kunt de voorvallenbuffer alleen bekijken met gebruikmaking van een LCD-toetsenbord.

### **Het bekijken van de voorvallenbuffer**

- 1. Rol in het menu Gebruikersfuncties  $\bigodot$  naar Voorvallenbuffer en druk [\*].
- 2. Druk  $(5)$  om door de voorvallenbuffer te bladeren. Druk [\*] als u gereed bent om terug te keren naar de stand Gereed.

## <span id="page-26-2"></span>**8.2 Het instellen van tijd en datum**

### **Het instellen van tijd en datum LCD-scherm**

- 1. Gebruik in het menu Gebruikersfuncties de sneltoets [0][1] of druk  $\text{CD}_{\text{om door}}$ de tijd en datum te rollen en druk dan [\*].
- 2. Gebruik de numerieke toetsen om de tijd en datum in te stellen. Druk [\*] als u gereed bent om terug te keren naar de stand Gereed.

## <span id="page-26-3"></span>**8.3 Het in-/uitschakelen van de functie Automatisch in-/uitschakelen**

**Opmerking:** Toegang tot deze functie dient door de installateur te worden geconfigureerd. **Het in-/uitschakelen van Automatisch in-/uitschakelen LCD-scherm**

- 1. Gebruik in het menu Gebruikersfuncties de sneltoets  $[0][2]$  of druk  $(1)$  om naar Automatisch in-/uitschakelen te rollen.
- 2. Druk [\*] om de functie Automatisch in-/uitschakelen in/uit te schakelen. Auto In/Uitscha.

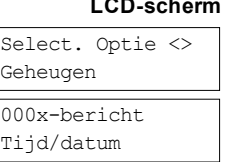

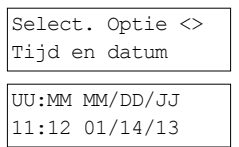

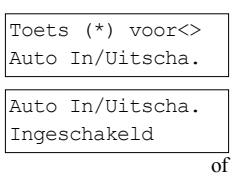

Auto In/Uitscha Uitgeschakeld

<span id="page-26-4"></span>3. Druk [\*] als u gereed bent om terug te keren naar de stand Gereed.

## **8.4 Het instellen van de tijd voor automatisch inschakelen**

Het systeem kan worden geconfigureerd om op een bepaalde tijd op ieder dag van de week automatisch in te schakelen. Als er geen specifiek tijdstip voor een dag van de week is geconfigureerd, zal het systeem op die dag niet automatisch inschakelen. **Opmerking:** Toegang tot deze functie dient door de installateur te worden geconfigureerd. **Het instellen van de tijd voor automatisch inschakelen** 

### Gebruik in het menu Gebruikersfuncties de sneltoets [0][3] of druk  $(1)$  om naar tijd automatisch inschakelen te rollen.

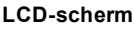

Toets (\*) voor<> Auto-In Tijd

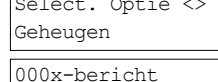

2. Druk [\*] om een submenu voor dagen van de week te openen. Rol door de dagen van de week en druk [\*] om de tijd voor die dag in te stellen.

OF

Druk bij gebruik van een ICN of LED-toetsenbord voor het kiezen van de gewenste dag  $\lceil 1-7 \rceil$  waarbij  $1 =$ zondag en  $7 =$ zaterdag.

- 3. Stel de gewenste tijd in met gebruikmaking van een 24 uursindeling. Nadat u het vierde cijfer hebt ingevoerd keert het scherm terug naar het vorige menu voor de dag van de week. Het invoeren van de tijd 9999 schakelt de Laat met openen functie voor die dag uit. Bij gebruik van een ICN- of LED-toetsenbord wordt de tijd niet weergegeven.
- 4. Ga door met het instellen van de tijd voor de gewenste dagen van de week. Druk [#] als u gereed bent om terug te keren naar de stand Gereed.

<span id="page-27-0"></span>**Opmerking:** Er klinkt een fouttoon als u een ongeldige tijd instelt.

## **8.5 Toestaan dat de installateur uw systeem op afstand onderhoudt - DLS**

Het kan af en toe nodig zijn dat uw installateur op afstand toegang heeft tot de installatie programmering van uw beveiligingssysteem met gebruikmaking van "downloaden software" (DLS). Om dit te laten lukken, kan het zijn dat u handmatig toegang tot uw systeem moet verlenen.

**Opmerking:** Toegang tot deze functie dient door de installateur te worden geconfigureerd.

### **Het in-/uitschakelen van Systeemserv/DLS LCD-scherm**

- 1. Gebruik in het menu Gebruikersfuncties de sneltoets [05] of druk om naar Systeemserv/DLS te rollen.
- 2. Druk [\*] om de functie Systeemserv/DLS in/uit te schakelen. Systeem Serv/DLS
- 3. Druk [#] als u gereed bent om terug te keren naar de stand Gereed. Systeem Serv/DLS

## <span id="page-27-1"></span>**8.6 Gebruikersoproep**

Door gebruik te maken van DLS, kunt u met gebruikersoproep uw systeem één poging laten doen om een verbinding tot stand te brengen met de externe computer van de installateur. Om een verbinding tot stand te kunnen brengen moet de externe computer wachten op de oproep van het systeem.

**Opmerking:** Toegang tot deze functie dient door de installateur te worden geconfigureerd.

#### **Het uitvoeren van een gebruikersoproep**

- 1. Gebruik in het menu Gebruikersfuncties de sneltoets [0][6] of druk  $\leq \geq$  om naar Gebruikersoproep te rollen.
- <span id="page-27-2"></span>2. Druk [\*] als u gereed bent om terug te keren naar de stand Gereed.

## **8.7 Te laat Uitgesch**

Met de functie Laat met openen, die meestal wordt gebruikt om kinderen na schooltijd in de gaten te houden, kunt u een melding krijgen als het alarmsysteem niet vóór een geprogrammeerd tijdstip is uitgeschakeld.

Indien u bijvoorbeeld aankomt van het werk om 5 uur, en uw kind komt thuis om 4 uur kunt u de programmeerbare tijd instellen op 16:15 Als het systeem niet is uitgeschakeld om 16:15 wordt er een waarschuwing naar de meldkamer verzonden en wordt er een gebeurtenis opgeslagen in de gebeurtenisbuffer die kan worden weergegeven vanaf een LCD-bedienpaneel. Als er SMS-meldingen voor uw systeem zijn geconfigureerd, zal het bewakingsstation u via een SMS-bericht informeren. Zie: "Buffer evenementen" voor meer informatie.

**Opmerking:** Toegang tot deze functie dient door de installateur te worden geconfigureerd.

#### **Het in-/uitschakelen van Laat met openen LCD-scherm**

- 1. Gebruik in het menu Gebruikersfuncties de sneltoets [0][9] of druk  $Q$  om naar Laat met openen te rollen.
- 2. Druk [\*] om de functie Laat met openen in/uit te schakelen. The laat uitgesch
- 3. Druk [\*] als u gereed bent om terug te keren naar de stand Gereed. The laat uitgesch

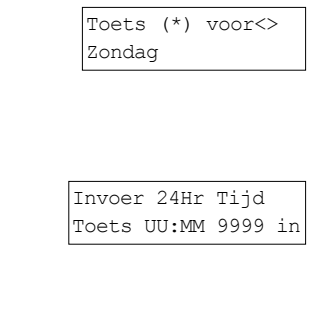

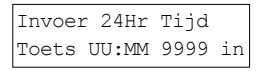

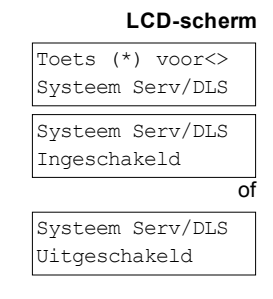

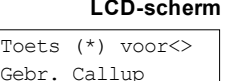

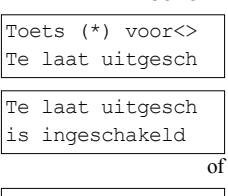

is uitgeschakeld

#### **Het instellen van de tijd voor Laat met openen LCD-scherm**

- 1. Gebruik in het menu Gebruikersfuncties de sneltoets [1][0] of druk  $QD$  om naar Laat met openen te rollen.
- 2. Druk [\*] om een submenu voor dagen van de week te openen. Rol door de dagen van de week en druk [\*] om de tijd voor die dag in te stellen.

OF

Druk bij gebruik van een ICN of LED-toetsenbord voor het kiezen van de gewenste dag  $[1-7]$  waarbij  $1 =$ zondag en  $7 =$ zaterdag.

- 3. Stel de gewenste tijd in met gebruikmaking van een 24 uursindeling. Nadat u het vierde cijfer hebt ingevoerd keert het scherm terug naar het vorige menu voor de dag van de week. Het invoeren van de tijd 9999 schakelt de Laat met openen functie voor die dag uit. Bij gebruik van een ICN- of LED-toetsenbord wordt de tijd niet weergegeven.
- 4. Ga door met het instellen van de tijd voor de gewenste dagen van de week. Druk [#] als u gereed bent om terug te keren naar de stand Gereed.

<span id="page-28-0"></span>**Opmerking:** Er klinkt een fouttoon als u een ongeldige tijd invoert.

## **8.8 Het wijzigen van de helderheid van het LCD-toetsenbord**

### **Het wijzigen van de helderheid van het LCD-scherm LCD-scherm**

- 1. Gebruik in het menu Gebruikersfuncties de sneltoets [1][2] of druk  $\text{CD}_{\text{om}}$  naar Helderheidsregeling te rollen en druk [\*].
- 2. Voer de 2-cijferige waarde in of blader naar het gewenste helderheidsniveau en druk op [\*] om terug te keren naar het vorige menu.
- <span id="page-28-1"></span>3. Druk [#] om terug te keren naar de stand Gereed.

## **8.9 Het wijzigen van het contrast van het LCD-toetsenbord**

### **Het wijzigen van het contrast van het LCD-scherm LCD-scherm**

- 1. Gebruik in het menu Gebruikersfuncties de sneltoets [1][3] of druk  $(1)$  om naar Contrastregeling te rollen en druk [\*].
- 2. Voer de 2-cijferige waarde in of ga naar het gewenste contrastniveau en druk op [#] om terug te keren naar het vorige menu.
- <span id="page-28-2"></span>3. Druk [#] om terug te keren naar de stand Gereed.

## **8.10 Instellen volume van de zoemer**

#### **Het wijzigen van het volume van de zoemer LCD-scherm**

- Gebruik in het menu Gebruikersfuncties de sneltoets [1][4] of druk  $\bigcirc$  om naar Contrastregeling te rollen en druk [\*].
- 2. Voer de 2-cijferige waarde in of blader naar het gewenste volumeniveau en druk op [#] om terug te keren naar het vorige menu.
- <span id="page-28-3"></span>3. Druk [#] om terug te keren naar de stand Gereed.

### **8.11 Het stemvolume instellen**

Deze functie is alleen beschikbaar bij gebruik van een draadloos HS2LCDWFPV-bedienpaneel. **Het stemvolume wijzigen LCD-scherm**

- 1. In het gebruikersfunctiemenu gebruikt u de snelkoppelingsknop [1][5] of drukt u op OUD om naar stem te bladeren en drukt u op [\*].
- 2. Voer de 2-cijferige waarde in of blader naar het gewenste volumeniveau en druk op om terug te keren naar het vorige menu.
- <span id="page-28-4"></span>3. Druk [#] om terug te keren naar de stand Gereed.

## **8.12 Het stembelvolume instellen**

Deze functie is alleen beschikbaar bij gebruik van een draadloos HS2LCDWFPV-bedienpaneel.

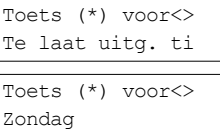

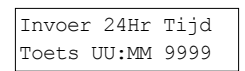

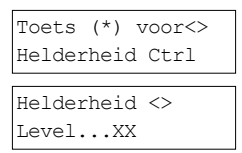

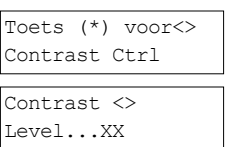

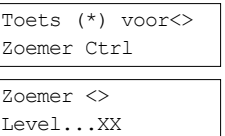

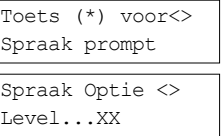

### **Het stembelvolume wijzigen LCD-scherm**

- 1. In het gebruikersfunctiemenu gebruikt u de snelkoppelingsknop [1][6] of drukt u op  $\bigcup$  om naar stembel te bladeren en drukt u op [\*].
- 2. Voer de 2-cijferige waarde in of blader naar het gewenste volumeniveau en druk op [#] om terug te keren naar het vorige menu.
- <span id="page-29-0"></span>3. Druk [#] om terug te keren naar de stand Gereed.

## <span id="page-29-1"></span>**8.13 Het herinstellen van het systeem**

## **8.13.1 Technicusreset**

Als er zich op het systeem een alarm heeft voorgedaan, staat het systeem niet toe dat u het opnieuw inschakelt (het gereedlampje is UIT). U dient contact op te nemen met uw installateur. Zij controleren het systeem en stellen het opnieuw voor u in. Dit kan een bezoek voor het controleren van uw systeem inhouden. Na het uitvoeren van het herinstellen werkt uw systeem weer naar behoren.

## <span id="page-29-2"></span>**8.13.2 Herinstellen op afstand (anticode)**

Indien geconfigureerd door de installateur, vereist een alarmtoestand een reset vam het systeem op afstand en is inschakeling niet langer mogelijk zijn nadat het systeem is uitgeschakeld. Deze functie zorgt ervoor dat de eindgebruiker contact met de meldkamer opneemt na een alarm. De systeembedienpanelen geven weer dat een reset op afstand verplicht is en laten een willekeurige 5-cijferige reset op afstandcode zien. De gebruiker moet contact opnemen met hun meldkamer en de code opgeven die wordt weergegeven op het bedienpaneel. De beheerder in de meldkamer zal een andere 5-cijferige code opgeven die de gebruiker op het systeembedienpaneel kan invoeren waardoor de reset op afstandtoestand wordt opgeheven, waardoor het paneel weer kan worden ingeschakeld.

Sommige gebruikersfuncties zijn nog steeds beschikbaar terwijl het systeem is vergrendeld. De gebruiker kan het bedienpaneel lenen aan eenandere partitie, en heeft toegang tot [\*][6] gebruikersfuncties zodat de gebeurtenisbuffer kan worden beoordeeld om de oorzaak van het alarm te bepalen. De [\*][3]-alarmen in het geheugen en de [\*][7]-opdrachtuitvoermenu's zijn ook beschikbaar tijdens de reset op afstandtoestand.

<span id="page-29-3"></span>Deze functie is bedoeld om gebruikt te worden met inbraakzones. Brandalarmen veroorzaken geen reset op afstand. Elke partitie genereert een unieke reset op afstandcode op de systeembedienpanelen en moet afzonderlijk worden ontgrendeld.

## <span id="page-29-4"></span>**8.14 Gebr. looptest**

## **8.14.1 Volledige looptest systeem**

Hiermee kan de gebruiker de werking van de systeemdetectoren verifiëren en waarschuwt de meldkamer dat er een looptest bezig is die moet worden geconfigureerd door de installateur.

**BELANGRIJK:** Activeer tijdens een systeem (loop) test, geen:

- Brand-, aanvullende- of politieknoppen
- Brand of CO-sensoren

Een volledige systeemtest omvat het beurtelings activeren van elke sensor. Open elke deur, elk raam en alle inloopgebieden met bewegingsdetectoren. Het is raadzaam de systeemtest uit te voeren tijdens een rustige periode, zoals 's ochtends vroeg of' s avonds laat.

### **Een looptest initiëren LCD-scherm**

- 1. Druk in de stand Gereed [\*][6] en voer de [Hoofdcode] in om naar de Gebruikersfuncties te gaan.
- 2. Druk 08] of gebruik de roltoetsen  $\bigcup$  om naar systeemtest te navigeren en druk [\*]. Het systeem activeert alle bedienpaneelzoemers en bel/sirenes gedurende twee seconden en meldt aan de meldkamer dat er een looptest is begonnen.
- 3. Laat elke detector (zone) een voor een afgaan. Er klinkt een toon op het bedienpaneel, alle LED's op het bedienpaneel knipperen en de overtreding wordt in de gebeurtenisbuffer vastgelegd.
- 4. Zones herstellen. Druk op [\*][6][Hoofdcode][8] om de looptest te beëindigen. Het systeem zal de meldkamer op de hoogte stellen dat de looptest is beëindigd.

**Opmerking:** Brandzones, de 'F'-toets, en 2-draads rookmelders zijn uitgesloten van deze test. Overtreding van deze zones zorgt ervoor dat het systeem de looptest afsluit en een alarmconditie genereert en deze verzendt naar de meldkamer.

Als een zone niet binnen 15 minuten na het activeren van de looptest wordt geactiveerd, zal het systeem automatisch de looptest afsluiten en de normale werking hervatten.

**Opmerking:** Deze functie is niet beschikbaar voor CP-01-panelen.

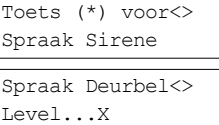

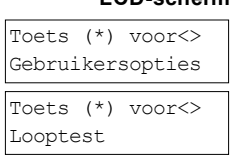

#### **Een looptest initiëren/annuleren LCD-scherm**

- 1. Gebruik in het menu Gebruikersfuncties de sneltoets [08] of druk  $\bigcirc$  om naar Gebruikersoproep te rollen.
- 2. Druk [\*] om de functie Looptest in/uit te schakelen.
- 3. Of, druk [\*] als u gereed bent om terug te keren naar de stand Gereed.

# Toets (\*) voor<> Looptest is ingeschakeld Looptest is uitgeschakeld

<span id="page-30-0"></span>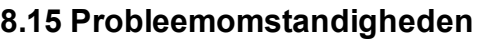

Het kan af en toe voorkomen dat u een probleem hebt met het bedieningspaneel voor uw alarm of met de telefoonlijn. Als dit gebeurt, zal uw bedieningspaneel voor het alarm het probleem identificeren en een foutmelding weergeven. Raadpleeg de meegeleverde lijst wanneer u een foutmelding op het scherm ziet. Als u extra hulp nodig hebt, neem dan voor onderhoud contact op met uw distributeur.

**Opmerking:** Er bevinden zich in deze apparatuur geen onderdelen die door de eindgebruiker kunnen worden vervangen, behalve de batterijen van het toetsenbord. Voer gebruikte batterijen af in overeenstemming met de plaatselijke regels en voorschriften. Als het systeem een probleemtoestand detecteert, gebeurt het volgende:

- Het probleemindicatielampje gaat aan.
- <sup>l</sup> Het toetsenbord piept elke 10 seconden eenmaal.
- Druk de [\*] toets om het piepen van het toetsenbord op te laten houden.

Druk op [\*][2] om de problemen te onderzoeken. Bij het bekijken van problemen knippert het probleemindicatielampje, om het niveau van de bekeken problemen aan te geven. Een keer knipperen = niveau 1, twee keer knipperen = niveau 2 enz.

Het inschakelen van het systeem kan door een probleem worden verhinderd. Voer om deze toestand op te heffen [\*2] in, rol naar Erken alle problemen en druk dan op [\*] of voer 999 in.

**Opmerking:** Probleem #s worden gebruikt om het nummer te identificeren om het probleem te kunnen bekijken en, afhankelijk van het gebruikte soort toetsenbord, identificeert het welke LED of cijfer oplicht om het probleem weer te geven. De probleemmelding identificeert op vergelijkbare wijze het bereik dat op het toetsenbord kan worden weergegeven. Tijdens het onderzoeken van de probleemniveaus knippert de het probleemindicatielampje om te identificeren welk niveau u op dat moment bekijkt.

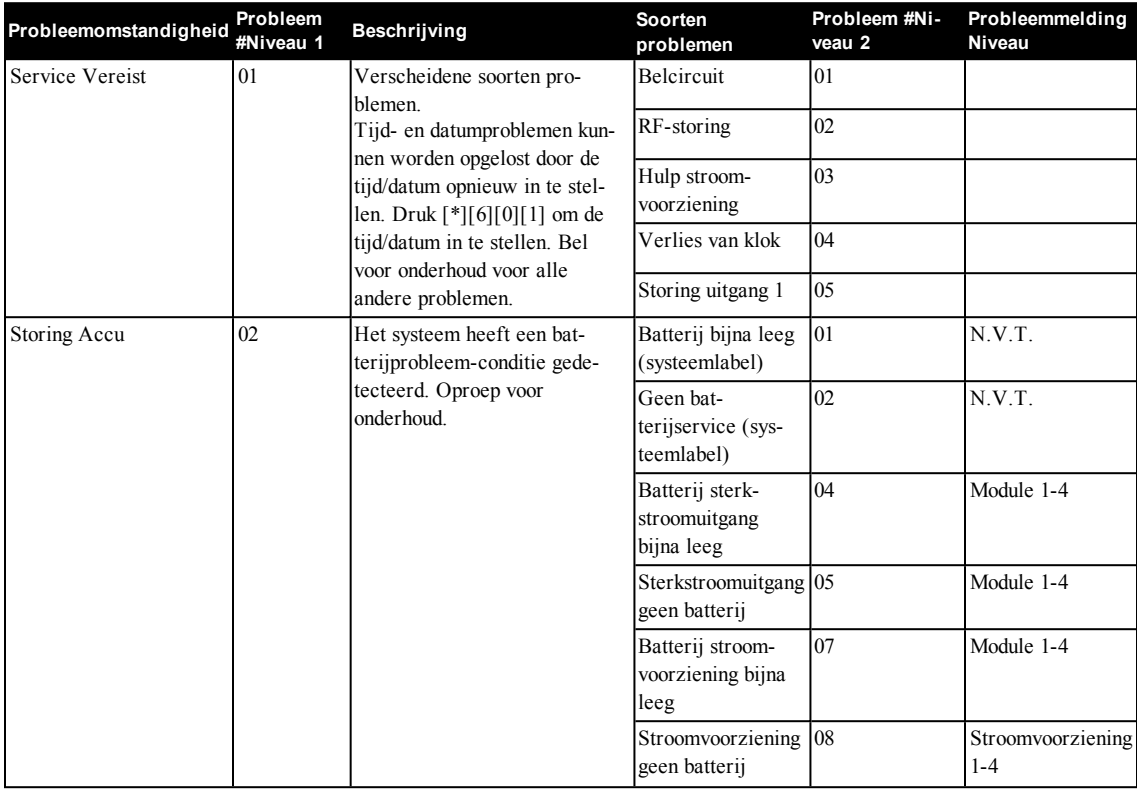

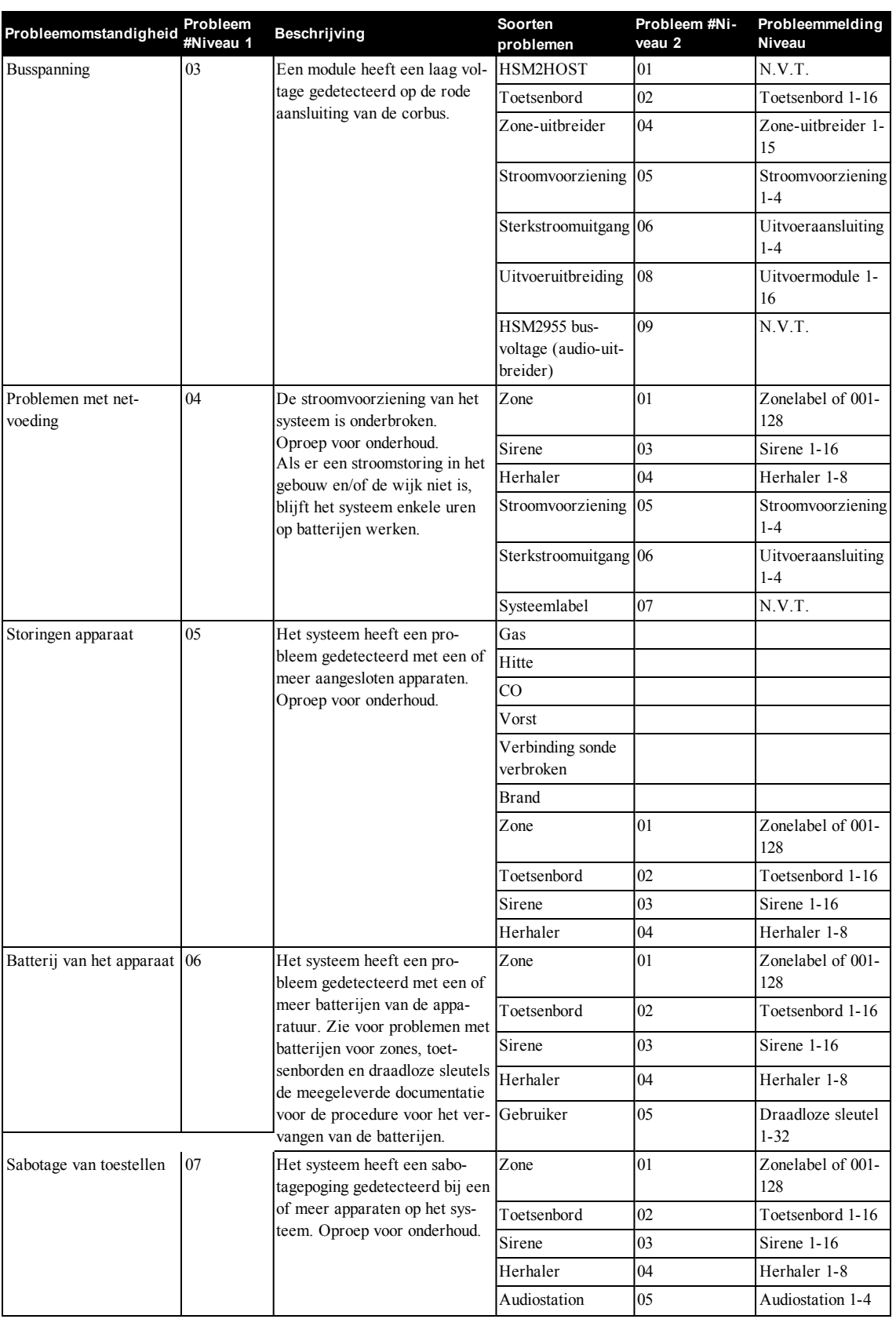

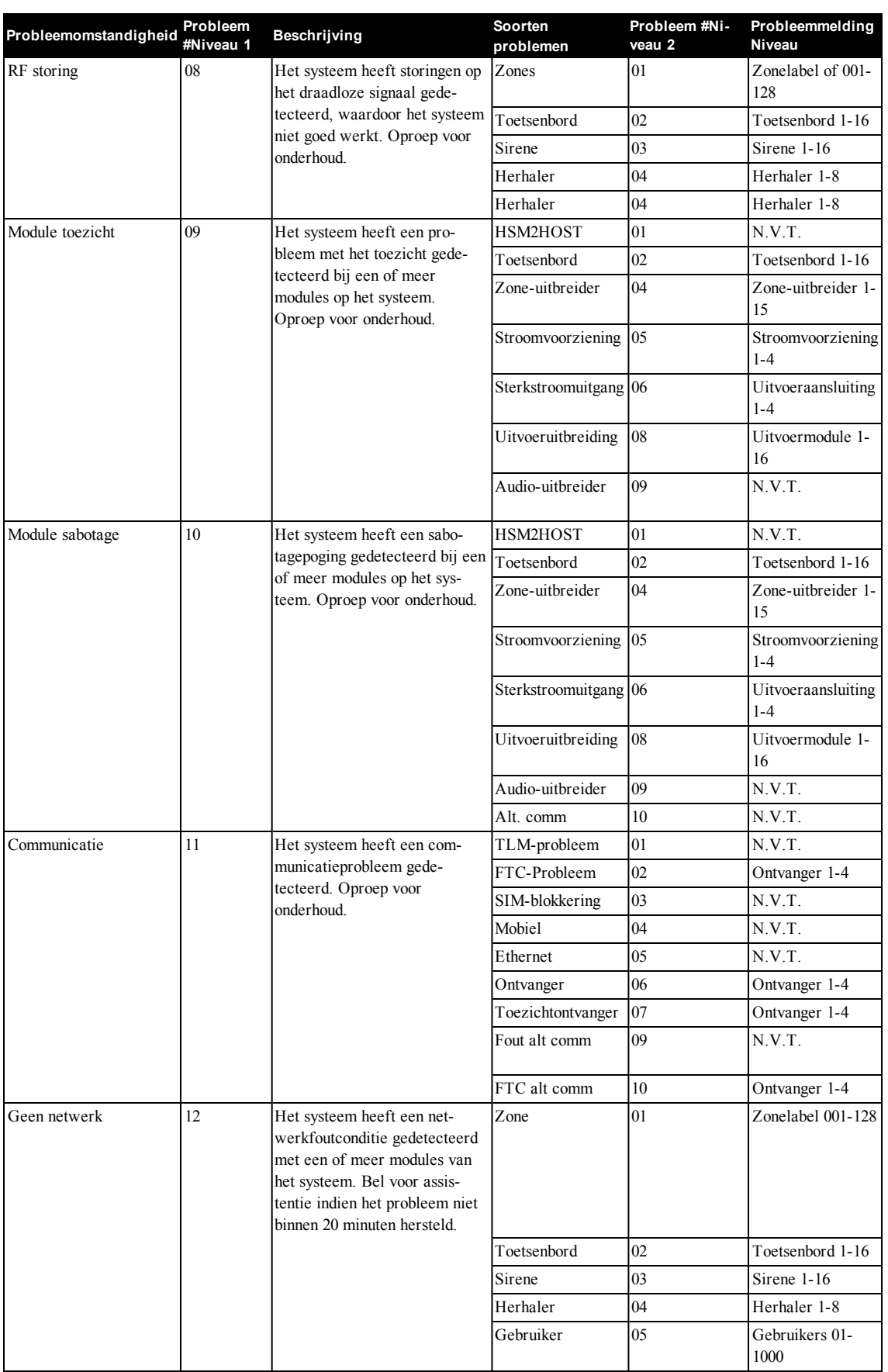

## <span id="page-33-0"></span>**9.0 Omgaan met partities**

Een partitie is een begrensd deel van het pand dat onafhankelijk van de overige delen werkt. Het partitioneren van systeem kan nuttig zijn als perceel bijgebouwen heeft die onafhankelijk van de hoofdgebouwen beveiligd moeten worden of als het huis een apart appartement heeft. Iedere partitie kan zijn eigen toetsenbord hebben, of een toetsenbord kan toegang hebben tot alle partities. Toegang tot de partities door gebruikers wordt via de toegangscode gecontroleerd. Met een hoofdcode kan toegang tot het hele systeem en allen partities worden verkregen, terwijl een gebruikerscode is beperkt tot de toegewezen partities.

## <span id="page-33-1"></span>**9.1 Blok**

<span id="page-33-2"></span>Toetsenborden kunnen worden geconfigureerd om een afzonderlijk partitie of alle partities aan te sturen. **Opmerking:** Toegang tot deze functie dient door de installateur te worden geconfigureerd.

## **9.1.1 Bediening met een enkele partitie**

Toetsenborden voor een enkele partitie geven toegang tot alarmfunctionaliteit voor een toegewezen partitie.

- Toetsenborden voor enkele partities gedragen zich als volgt:
	- <sup>l</sup> Geeft de ingeschakelde toestand van de partitie weer. <sup>l</sup> Geeft open zones weer, indien toegewezen aan de partitie waar het toetsenbord zich bevindt.
	- <sup>l</sup> Geeft overbrugde zones weer en staat het overbruggen van zones of het creëren van overbruggingsgroepen toe van zones die zijn toegewezen aan de partitie van het toetsenbord.
	- <sup>l</sup> Geeft systeemprobleem weer (systeembatterij bijna leeg, storingen/sabotage systeemcomponenten).
	- <sup>l</sup> Geeft alarmen in het geheugen weer die zich op de partitie hebben voorgedaan.
	- Hiermee kan de bel worden in-/uitgeschakeld.
	- Systeemtest (laat bellen/PGM's klinken die aan de partitie zijn toegewezen).
	- <sup>l</sup> Labelprogrammering (zone-, partitie- en gebruikerslabels voor de partitie).
	- <sup>l</sup> Bedieningsorganen commando-uitgangen (herinstellen van uitgangen die toegewezen zijn aan de partitie, of algemene uitgangen, zoals rookdetectors).
	- Temperaturen.

## <span id="page-33-3"></span>**9.1.2 Het uitlenen van een toetsenbord aan een andere partitie**

Toetsenborden kunnen worden uitgeleend om te werken op andere partities (Alleen LCD-bedienpanelen). Wanneer een toetsenbord is vanuit de algemene toestand of vanaf een andere partitie is uitgeleend, kan het geconfigureerd worden om zich op de geleende partitie net zo te gedragen alsof het hier oorspronkelijk aan was toegewezen.

Voordat een toetsenpaneel aan een ander partitie wordt uitgeleend, moer er een toegangscode worden ingevoerd. Er is ook een toegangscode vereist om enige functie op die partitie uit te voeren. De status van elke partitie wordt geïdentificeerd door een partitiemarkering. Zie de volgende tabel voor een verklaring van partitievlaggen.

### **Het uitlenen van een toetsenbord aan een andere partitie LCD-scherm**

1. Houd de toets [#] gedurende 2 seconden ingedrukt en voer de toegangscode in.

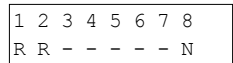

2. Selecteer een partitie door op  $(5)$  en [\*] te drukken. Het toetsenbord is tijdelijk uitgeleend aan een andere partitie. Als het toetsenbord gedurende meer dan 30 seconden niet actief is, keert het terug naar zijn oorspronkelijke partitie.

#### **Partitiemarkeringen**

 $1 \quad 2$  $R X$ .

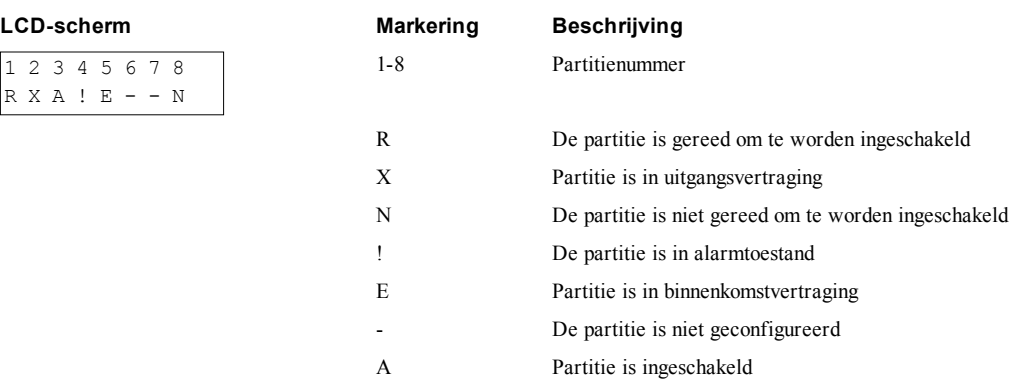

## <span id="page-34-0"></span>**9.2 Soorten brand- en CO-zones**

- <sup>l</sup> Als een brandzone een alarm genereert gaat alleen de partitie waar de brandzone aan is toegewezen in alarm. De andere partities behouden hun huidige toestand.
- <sup>l</sup> Als de toets [F] op een algemeen bedienpaneel wordt gebruikt om een alarm te genereren gaan alle ingeschakelde partities in alarm.
- <sup>l</sup> Er kunnen zich een of meer brandtoetsenborden op iedere partitie bevinden.
- <sup>l</sup> Bij een alarm verschijnt het scherm automatisch bladeren op alle partitie toetsenborden en op alle algemene toetsenborden. Still maken van het brandalarm en herinstellen van het systeem kan alleen direct op enig partitie toetsenbord worden uitgevoerd. Het stil maken van een brand- of CO-alarm vanaf een algemeen toetsenbord vereiste dat het algemene toetsenbord is uitgeleend aan een van de partities.

## <span id="page-35-1"></span><span id="page-35-0"></span>**10.0 Aanvullende functionaliteit**

## **10.1 In-/uitschakelen van de bel**

Wanneer de bel wordt ingesteld op hoorbaar, wordt u iedere keer geïnformeerd als er een toegangs-/uitgangssensor wordt geactiveerd.

#### **Het in- of uitschakelen van de bel LCD-scherm**

• Druk om de bel AAN of UIT te zetten voor de huidige partitie. Een toegangscode kan nodig zijn om deze instelling te wijzigen.

## Deurbel AaN Deurbel Functie Uit

## <span id="page-35-2"></span>**10.2 Audioverificatie**

Hiermee kan het bewakingsstation een 2-richtigngs audio (spreken/luisteren) of 1-richtings audio (alleen luisteren) sessie tot stand brengen wanneer er een alarm is ontvangen. Deze functie wordt gebruikt om de aard van het alarm te verifiëren of vast stellen wat voor soort assistentie de bewoner nodig heeft.

**Opmerking:** Dit is een aanvullende functie die niet door UL/ULC is onderzocht.

<span id="page-35-3"></span>**Opmerking:** Dient door de installateur te worden ingeschakeld en geconfigureerd.

## **10.3 Visuele verificatie**

Hiermee kan het bewakingsstation videoclips gebruiken die door de bewegingscamera's van het systeem zijn vastgelegd, om enig alarm te verifiëren.

**Opmerking:** Dit is een aanvullende functie die niet door UL/ULC is onderzocht.

<span id="page-35-4"></span>**Opmerking:** Dient door de installateur te worden ingeschakeld en geconfigureerd.

## **10.3.1 Uitgesloten van het systeem vanwege ongeldige pogingen**

Uw systeem kan zodanig worden geconfigureerd dat het systeem automatisch voor een vastgesteld tijd alle invoer van toetsenborden, draadloze en nabijheidssleutels en SMS commando's uitsluit, als er te veel ongeldige toegangscodes worden ingevoerd. Als er een willekeurige toets wordt gedrukt klinkt er een fouttoon. FMP-sleutels zijn nog actief tijdens uitsluiting van het toetsenbord.

<span id="page-35-5"></span>**Opmerking:** Deze functie en duur van de uitsluiting dienen door de installateur te worden geconfigureerd.

## **10.4 Commando-uitgangen**

Ook al zijn ze nuttig voor vele toepassingen, commando-uitgangen worden meestal geconfigureerd om onderdelen zoals garagedeuren of elektrische hekken te bedienen. Daarnaast kunnen commando-uitgangen worden toegewezen om een schema te volgen dat door uw installateur is geconfigureerd.

Dit is een aanvullende functie die niet door UL/ULC is onderzocht.

Dient door de installateur te worden geconfigureerd.

### **Het activeren van een commando-uitgang LCD-scherm**

1. Druk [\*][7] en voer indien vereist uw [toegangscode] in.

OF

druk [\*] en gebruik de roltoetsen om naar Aansturen uitgangen te navigeren.

2. Druk het op de commando-uitgang geconfigureerde nummer

#### OF

gebruik de roltoetsen om naar de gewenste commando-uitgang te navigeren en druk [\*].

**Voor het configureren van een commando-uitgang om een schema te volgen**

1. Druk op [\*][7] en gebruik de bladertoetsen om te navigeren naar Schema volgen en druk op [\*], gevolgd door uw toegangscode.

OF

Druk op [\*][7][9][Gebruikerscodes].

2. Druk op de opdrachtuitvoer #(1-4) om planning in te schakelen en voer indien nodig uw [toegangscode] in

OF

gebruik de roltoetsen om naar de gewenste commando-uitgang te navigeren en druk om het schema te wisselen en voer indien vereist uw [toegangscode] in.

Uitgang beheer <> Toets voor kijke

Uitgang Geactiveerd

#### **LCD-scherm**

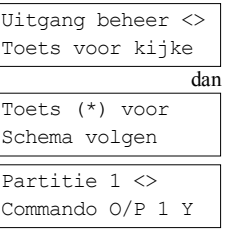

## <span id="page-36-0"></span>**10.5 Inbraakverificatie**

Het bedienpaneel is voorzien van zoneoverstijgende en sequentiële detectiefuncties die een activering van twee of meer zones binnen een bepaalde periode vereisen om eenbevestigd alarm en onmiddellijke politiereactie te genereren. **Opmerking:** Dient door de installateur te worden ingeschakeld en geconfigureerd.

## <span id="page-36-1"></span>**10.6 Slinger-uitschakeling**

Het bedieningspaneel heeft een slingerafsluitfunctie die indien geactiveerd na een programmeerbaar aantal activeringen de zone zal afsluiten. Alle inbraakzonetypen hebben deze functie geactiveerd in CP-01-installaties. **Opmerking:** Dient door de installateur te worden ingeschakeld en geconfigureerd.

## <span id="page-36-2"></span>**10.7 Wachtstand gesprek**

Het bedieningspanelen bevat een programmeerbare optie voor een wachtstand voor gesprekken om te voorkomen dat het in de wachtstand plaatsen van gesprekken het alarm verificatieproces hindert. Deze optie is standaard uitgeschakeld. **Opmerking:** Dient door de installateur te worden ingeschakeld en geconfigureerd.

## <span id="page-36-3"></span>**10.8 Brandalarmverificatie**

Brandalarmverificatie is een beschikbare optie voor brandzones. Indien geconfigureerd gaat zodra aan de voorwaarden voor alarmverificatie wordt voldaan het brandalarm af en wordt er een alarmverzending naar de meldkamer gestuurd. **Opmerking:** Dient door de installateur te worden ingeschakeld en geconfigureerd.

## <span id="page-37-0"></span>**11.0 Verklaringen regelgevende instantie**

#### **Compliantieverklaring CE**

Dit product is in overeenstemming met EMC-richtlijn 2004/108/EG op basis van resultaten met behulp van de geharmoniseerde normen in overeenstemming met artikel 10(5), R & TTE-richtlijn 1999/5/EG op basis van volgende bijlage III van de richtlijn en de LVD-richtlijn 2006/95/EG op basis van de resultaten met behulp van geharmoniseerde normen.

#### **Compliantieverklaring EN50131**

Dit product voldoet aan de eisen van Klasse II, Kwaliteit 2 apparatuur van de normen: EN50131-1:2006+A1:2009, EN50131-

3:2009, EN50131-6:2008 (Type A), EN50136-1-1:1997, EN50136-2-1, EN50136-2-3 (ATS2). Dit apparaat is geschikt voor gebruik in systemen met de volgende meldingsopties.

-A (gebruik van twee alarminstallaties en interne kiezer vereist)

-B (waarschuwingsapparaat met eigen voeding en interne kiezer vereist)

-C (gebruik van DSC-compatibel alternatieve communicator in back-up of redundante modus)

-D (gebruik van DSC-compatibel alternatieve communicator met versleuteling ingeschakeld.)

Let op: Alleen voor EN50131 compliant installaties, heeft de inbraak deel van het alarmsysteem is onderzocht. Brandalarm en aanvullende (medische) alarmfuncties waren niet inbegrepen in de evaluatie van dit product onder de eisen van de voornoemde normen.

Het bedienpaneel van model HS2128, HS2064, HS2032, HS2016 is gecertificeerd door Telefication volgens EN50131-1: 2006 +A1:2009, EN50131-3:2009, EN50131-6:2008 (type A) en EN50136-1:1997 (ATS2) voor graad 2, Klasse II.

#### **Compliantieverklaring VK**

In het VK is dit product geschikt voor systemen die zijn geïnstalleerd volgens PD 6662:2010 op klasse 2 en milieuklasse 2, met de volgende meldingsopties: A, B, C, D, X.

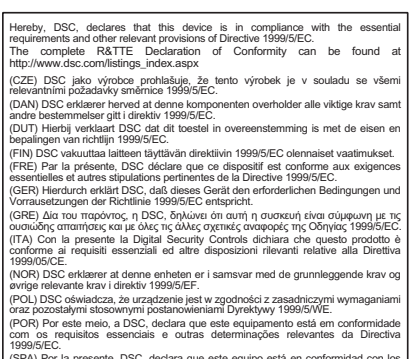

(SPA) Por la presente, DSC, declara que este equipo está en conformidad con los<br>requisitios esenciales y otros requisitos relevantes de la Directiva 1999/5/EC.<br>(SWE) DSC bekräftar härmed att denna apparat uppfyller de väse

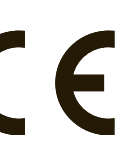

## <span id="page-38-0"></span>**12.0 Veiligheidsaanwijzingen**

Deze apparatuu is stationair en mag alleen worden geïnstalleerd door gekwalificeerd servicepersoneel (servicepersoneel wordt gedefinieerd als een persoon die de juiste technische opleiding en ervaring heeft die nodig zijn om zich bewust zijn van de gevaren waaraan die persoon kan worden blootgesteld bij het uitvoeren een taak en die maatregelen kan nemen om de risico's aan die persoon of andere personen te minimaliseren). De apparatuur moet worden geïnstalleerd en gebruikt in een omgeving met een maximale vervuilingsgraad van 2, overspanningscategorie II, en alleen op niet-gevaarlijke locaties binnenshuis.

**WAARSCHUWING!** Als er gebruik wordt gemaakt van apparatuur die is aangesloten op het lichtnet en/of aan het telecommunicatienetwerk, dan zijn er altijd standaard veiligheidsaanwijzingen die altijd dienen te worden opgevolgd. Zie de bij dit product geleverde veiligheidsaanwijzingen en bewaar ze om ze in de toekomst te kunnen raadplegen. Neem het onderstaande in acht om het risico op brand, elektrische schokken en/of letsel te verminderen:

- <sup>l</sup> Probeer dit product niet zelf te repareren. Het openen of verwijderen van de afdekking kan u bloostellen aan gevaarlijke spanning en andere risico's. Laat onderhoud/reparaties uitsluitend uitvoeren door gekwalificeerd personeel. Open het apparaat nooit zelf.
- <sup>l</sup> Gebruik alleen goedgekeurde accessoires met deze apparatuur.
- <sup>l</sup> Plaats of laat GEEN object achter op de bovenkant van de behuizing van dit apparaat! De behuizing zoals geïnstalleerd op de muur is niet ontworpen om eventueel extra gewicht te dragen!
- Knoei geen vloeistoffen op de behuizing.
- <sup>l</sup> Raak het apparaat en de daarop aangesloten kabels niet aan tijdens onweer; u loopt het risico op elektrische schokken.
- <sup>l</sup> Raak nooit ongeïsoleerde draden of contactpunten aan, tenzij de apparatuur is afgeschakeld van het stroomnet en het telecommunicatienetwerk!
- <sup>l</sup> Zorg ervoor dat kabels zodanig worden aangelegd dat er zich geen ongelukken kunnen voordoen. De aangesloten kabels mogen niet worden blootgesteld aan excessieve mechanische belasting. Mors geen vloeistof op het apparaat.
- <sup>l</sup> Gebruik het alarmsysteem niet om een gaslek te melden als het systeem zich in de buurt van de lekkage bevindt.
- Stel de aangesloten kabels niet bloot aan overmatige mechanische belasting.

<span id="page-38-1"></span>Laat u door deze veiligheidsvoorschriften er niet van te weerhouden contact opnemen met de distributeur en/of de fabrikant voor verdere verduidelijking en/of antwoorden op uw vragen.

## **12.1 Regulier onderhoud en probleemoplossing**

Houd uw bedieningspaneel voor uw alarm in optimale toestand door alle aanwijzingen op te volgen die zijn opgenomen in deze gebruiksaanwijzing en/of die opgenomen zijn op het product. Het is de verantwoordelijkheid van de eindgebruiker en/of installateur om ervoor te zorgen dat de de gebruikte batterijen worden verwijderd volgens de voorschriften voor afvalstoffen en recycling die van toepassing zijn voor de van toepassing zijnde markt.

## <span id="page-38-2"></span>**12.1.1 Reiniging**

- Reinig de apparaten uitsluitend door ze af te nemen met een vochtige doek.
- <sup>l</sup> Gebruik geen schuurmiddelen, verdunners, oplosmiddelen of spuitbussen (schoonmaakmiddelspray) die door gaten in de alarmcontroller kan komen en schade kan veroorzaken en/of gevaar veroorzaakt.
- Gebruik geen water andere vloeistoffen.
- <sup>l</sup> Veeg de voorste afdekking niet af met alcohol.

## <span id="page-38-3"></span>**12.1.2 Probleemoplossing**

Het kan af en toe voorkomen dat u een probleem hebt met het bedieningspaneel voor uw alarm of met de telefoonlijn. Als dit gebeurt, zal uw bedieningspaneel voor het alarm het probleem identificeren en een foutmelding weergeven. Raadpleeg de meegeleverde lijst wanneer u een foutmelding op het scherm ziet. Als u extra hulp nodig hebt, neem dan voor onderhoud contact op met uw distributeur.

<span id="page-38-4"></span>**Opmerking:** Er bevinden zich in deze apparatuur geen onderdelen die door de eindgebruiker kunnen worden vervangen, behalve de batterijen van het toetsenbord. Voer gebruikte batterijen af in overeenstemming met de plaatselijke regels en voorschriften.

## **12.1.3 Toepasselijke modellen**

Deze publicatie dekt de volgende modellen: x = 9 (912-919 MHz UL/ULC systemen), 4 (433 MHz) of 8 (868 MHz).

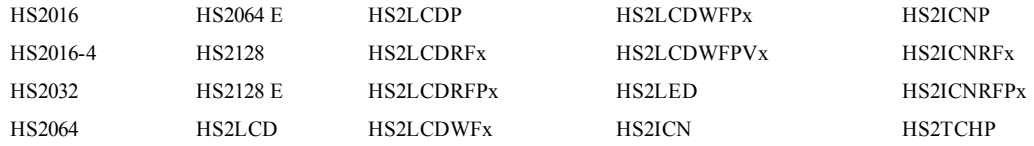

## <span id="page-39-0"></span>**13.0 OVEREENKOMST (EULA)**

BELANGRIJK - ZORGVULDIG LEZEN: DSC Software gekocht met of zonder producten en componenten is auteursrechtelijk beschermd en is gekocht onder de volgende licentievoorwaarden:

Deze "End-User License Agreement" (Licentieovereenkomst eindgebruiker of "EULA") is een juridische overeenkomst tussen u (het bedrijf, de persoon of de entiteit die de software en enige gerelateerde hardware heeft verworven) en Digital Security Controls, een afdeling van Tyco Safety Products Canada Ltd. ("DSC"), de fabrikant van de geïntegreerde beveiligingssystemen en de ontwikkelaar van de software en alle hieraan gerelateerde producten of componenten ("HARDWARE") die u hebt verworven.

Indien het DSC-softwareproduct ("SOFTWAREPRODUCT" of "SOFTWARE") is bestemd om samen met HARDWARE te worden geleverd en dit NIET vergezeld gaat van de nieuwe HARDWARE, mag U het SOFTWAREPRODUCT niet gebruiken, kopiëren of installeren. Het SOFTWAREPRODUCT omvat computersoftware en kan geassocieerde media, gedrukte materialen en "online" of elektronische documentatie omvatten.

Software die samen met het SOFTWAREPRODUCT wordt geleverd, en die valt onder een afzonderlijke gebruikersovereenkomst, wordt aan U in licentie gegeven onder de voorwaarden van die licentieovereenkomst.

Door het SOFTWAREPRODUCT te installeren, te kopiëren, te downloaden, op te slaan, te openen of anderszins te gebruiken, stemt u er onvoorwaardelijk mee in gebonden te zijn aan de voorwaarden in deze overeenkomst, zelfs als deze overeenkomst wordt beschouwd als een wijziging van enige eerdere overeenkomst of contract. Indien u niet instemt met de bepalingen van deze overeenkomst, is DSC niet bereid u een licentie voor het SOFTWAREPRODUCT te verlenen en hebt u geen recht om het te gebruiken.

LICENTIE SOFTWAREPRODUCT

Het SOFTWAREPRODUCT wordt zowel beschermd door auteursrechtwetgeving en internationale auteursrechtverdragen als door andere wetten en verdragen met betrekking tot intellectueel eigendom. Het SOFTWAREPRODUCT wordt niet verkocht, maar in licentie gegeven. 1. VERLENING VAN LICENTIE Deze Overeenkomst verleent U de volgende rechten:

(a) Installatie en gebruik van de Software - voor elke licentie die u aanschaft, mag u slechts één kopie van het SOFTWAREPRODUCT installeren.

(b) Opslag/Netwerkgebruik - het SOFTWAREPRODUCT mag niet gelijktijdig worden geïnstalleerd, geopend, weergegeven, uitgevoerd, gedeeld of gebruikt op of vanaf verschillende computers, zoals een werkstation, terminal of ander digitaal elektronisch apparaat ("Apparaat"). Oftewel, indien U meerdere werkstations hebt, zult U een licentie moeten aanschaffen voor elk werkstation waarop de SOFTWARE zal worden gebruikt.

(c) Back-up kopie - U mag back-up kopieën van het SOFTWAREPRODUCT maken, maar u mag op enig gegeven moment slechts een exemplaar per licentie geïnstalleerd hebben. U mag de reservekopie uitsluitend voor archiveringsdoeleinden gebruiken. Behalve voor zover dit expliciet in deze Overeenkomst wordt toegestaan, mag U verder geen kopieën van het SOFTWAREPRODUCT maken. Hetzelfde geldt voor de afgedrukte materialen die bij de SOFTWARE worden meegeleverd.

2. BESCHRIJVING VAN ANDERE RECHTEN EN BEPERKINGEN

(a) Beperking op reverse-engineering, decompileren en disassembleren - U mag het SOFTWAREPRODUCT niet onderwerpen aan reverse-engineering, decompileren en disassembleren, tenzij en voor zover dit, niettegenstaande deze beperking, uitdrukkelijk is toegestaan op grond van toepasselijk dwingend recht. U mag geen veranderingen of wijzigingen aan de Software maken zonder de geschreven toestemming van een functionaris van DSC. U mag geen beschermde mededelingen, merken of etiketten van het Softwareproduct verwijderen. U zult redelijkerwijs maatregelen nemen om te voldoen aan de bepalingen en voorwaarden van deze Overeenkomst.

(b) Scheiding van onderdelen: het SOFTWAREPRODUCT wordt in licentie gegeven als één product. De componenten mogen niet worden gescheiden voor gebruik op meer dan één HARDWARE-eenheid.

(c) Eén GEÏNTEGREERD PRODUCT: als U deze SOFTWARE met HARDWARE hebt verkregen, is het SOFTWAREPRODUCT in licentie gegeven met de HARDWARE als één geïntegreerd product. In dat geval mag het SOFTWAREPRODUCT alleen worden gebruikt in combinatie met de HARDWARE, zoals in deze Overeenkomst is uiteengezet.

(d) Verhuur - U mag het SOFTWAREPRODUCT niet verhuren, in lease geven of uitlenen. U mag het niet beschikbaar maken voor anderen of het op een server of website plaatsen.

(e) Overdracht van het Softwareproduct - U mag al Uw rechten die voortvloeien uit deze Overeenkomst uitsluitend als onderdeel van een permanente verkoop of overdracht van de HARDWARE overdragen, mits U geen exemplaar behoudt, U het volledige SOFTWAREPRODUCT overdraagt (inclusief alle onderdelen, de media en het gedrukte materiaal, alle upgrades en deze Overeenkomst), en mits de ontvanger met de bepalingen van deze Overeenkomst instemt. Indien het SOFTWAREPRODUCT een upgrade is, moet elke overdracht tevens alle vorige versies van het SOFTWAREPRODUCT omvatten.

(f) Beëindiging - onverminderd al zijn overige rechten mag DSC deze Overeenkomst beëindigen indien U de bepalingen van deze Overeenkomst niet nakomt. In dat geval dient u alle exemplaren en alle componenten van het SOFTWAREPRODUCT te vernietigen. (g) Handelsmerken - aan deze Overeenkomst kunt U geen enkel recht ontlenen in verband met enig merk of servicemerk van DSC of zijn leveranciers.

3. AUTEURSRECHT: de eigendom van en de auteursrechten op het SOFTWAREPRODUCT (inclusief, maar niet beperkt tot alle afbeeldingen, foto's en tekst die in het SOFTWAREPRODUCT zijn opgenomen), alsmede de begeleidende gedrukte materialen en alle kopieën van het SOFTWAREPRODUCT, berusten bij DSC of zijn leveranciers. U mag de begeleidende afgedrukte documentatie van het

SOFTWAREPRODUCT niet kopiëren. Alle rechten met betrekking tot de titel en het intellectuele eigendom van de inhoud, waartoe toegang kan worden verkregen door het gebruik van het SOFTWAREPRODUCT, berusten bij de desbetreffende eigenaar van de inhoud en kunnen zijn beschermd door toepasselijk auteursrecht of andere wetten en verdragen met betrekking tot intellectueel eigendoms. Deze overeenkomst verleent u geen recht dergelijke inhoud te gebruiken. Alle rechten die niet expliciet krachtens deze Overeenkomst worden verleend, berusten bij DSC en zijn leveranciers.

4. EXPORTBEPERKINGEN: U stemt ermee in het SOFTWAREPRODUCT naar geen enkel(e) land, persoon of entiteit te zullen exporteren of herexporteren waarvoor in Canada exportbeperkingen van kracht zijn.

5. TOEPASSELIJK RECHT: voor deze softwarelicentieovereenkomst geldt het recht van de provincie Ontario, Canada.

6. ARBITRAGE: geschillen voortkomend uit of in verband met deze Overeenkomst worden definitief en bindend bepaald door arbitrage in overeenstemming met de Arbitration Act, en de partijen stemmen ermee in gebonden te zijn aan de beslissing van de arbiter. De plaats van de arbitrage is Toronto, Canada en de arbitrage vindt plaats in de Engelse taal.

7. BEPERKTE GARANTIE

(a) GEEN GARANTIE - DSC VERSTREKT DE SOFTWARE "IN DE HUIDIGE VORM" ZONDER GARANTIE. DSC GARANDEERT NIET DAT DE SOFTWARE ZAL VOLDOEN AAN UW VEREISTEN, OF DAT DE WERKING VAN DE SOFTWARE ZONDER ONDERBREKINGEN OF FOUTEN ZAL ZIJN.

(b) WIJZIGINGEN IN BESTURINGSOMGEVING - DSC is niet verantwoordelijk voor problemen die zijn ontstaan door wijzigingen in de besturingskenmerken van de HARDWARE, of voor problemen met de interactie tussen het SOFTWAREPRODUCT en SOFTWARE of HARDWAREPRODUCTEN die niet van DSC zijn.

(c) BEPERKING VAN AANSPRAKELIJKHEID; GARANTIE REFLECTEERT DE ALLOCATIE VAN RISICO: IN ALLE GEVALLEN, ALS ENIGE WETGEVING GARANTIES OF VOORWAARDEN IMPLICEERT DIE NIET ZIJN OPGENOMEN IN DEZE LICENTIEOVEREENKOMST, ZAL DE VOLLEDIGE AANSPRAKELIJKHEID VAN DSC ONDER ENIGE BEPALING IN DEZE LICENTIEOVEREENKOMST BEPERKT ZIJN TOT HET FEITELIJK DOOR U BETAALDE BEDRAG VOOR DE LICENTIE VAN DIT SOFTWAREPRODUCT EN VIJF CANADESE DOLLARS (CAD\$5,00), WAARBIJ WORDT UITGEGAAN VAN HET HOOGSTE BEDRAG. BEPAALDE JURISDICTIES STAAN GEEN UITSLUITING OF BEPERKING VAN AANSPRAKELIJKHEID VOOR GEVOLGSCHADE OF INCIDENTELE SCHADE TOE. HIERDOOR KAN HET ZIJN DAT BOVENSTAANDE BEPERKING NIET VOOR U GELDT.

(d) UITSLUITING VAN GARANTIE - DEZE GARANTIE BEVAT DE VOLLEDIGE GARANTIE EN VERVANGT ENIGE EN ALLE ANDERE GARANTIES, EXPLICIET OF IMPLICIET (INCLUSIEF ALLE GARANTIES VAN VERKOOPBAARHEID OF GESCHIKTHEID VOOR EEN BEPAALD DOEL) EN ALLE ANDERE VERPLICHTINGEN OF AANSPRAKELIJKHEID VAN DSC. DSC BIEDT GEEN ANDERE GARANTIES. ER MAG NIET WORDEN AANGENOMEN DAT DSC ANDEREN TOESTEMMING GEEFT TE BEWEREN NAMENS DSC TE HANDELEN OM DEZE GARANTIE AAN TE PASSEN OF TE WIJZIGEN, ER MAG OOK NIET WORDEN AANGENOMEN DAT ER ANDERE GARANTIES OF AANSPRAKELIJKHEID BESTAAT AANGAANDE DIT SOFTWAREPRODUCT. (e) EXCLUSIEVE VERHAALSMOGELIJKHEDEN EN BEPERKING VAN GARANTIE - IN GEEN GEVAL IS DSC AANSPRAKELIJK VOOR ENIGE SPECIALE, INCIDENTELE OF INDIRECTE SCHADE OF GEVOLGSCHADE OP BASIS VAN GARANTIEBREUK, CONTRACTBREUK, NALATIGHEID, STRIKTE AANSPRAKELIJKHEID OF ENIGE ANDERE RECHTSGROND. DERGELIJKE SCHADE OMVAT, MAAR IS NIET BEPERKT TOT WINSTDERVING, VERLIES VAN HET SOFTWAREPRODUCT OF ENIGE GEASSOCIEERDE APPARATUUR, KAPITAALKOSTEN, KOSTEN VOOR SUBSTITUERENDE OF VERVANGENDE APPARATUUR, FACILITEITEN OF DIENSTEN, UITVALTIJD, AANKOOPTIJD, CLAIMS VAN DERDEN, INCLUSIEF KLANTEN, EN EIGENDOMSSCHADE. WAARSCHUWING: DSC raadt aan om het gehele systeem regelmatig volledig te testen. Het is echter mogelijk dat dit SOFTWAREPRODUCT ondanks regelmatige tests en ten gevolge van, maar niet beperkt tot, criminele sabotage of elektriciteitsuitval niet functioneert zoals verwacht.

Zorg er altijd voor dat u de nieuwste versie van de gebruikershandleiding heeft. Bijgewerkte versies van deze gebruikershandleiding zijn **verkrijgbaar door contact op te nemen met uw distributeur.**

## <span id="page-41-0"></span>**14.0 Het plaatsen van detectoren en vluchtplan**

<span id="page-41-1"></span>De volgende informatie is uitsluitend bedoeld ter indicatie en het wordt aanbevolen dat de lokale brandweercodes en regels worden geraadpleegd bij het vinden en installeren van rook-en CO-melders.

## **14.1 Rookdetectoren**

Onderzoek heeft aangetoond dat alle vijandige branden in woningen in meer of mindere mate rook genereren. Experimenten met typische branden in woningen tonen aan dat detecteerbare hoeveelheden rook voorafgaan aan detecteerbare niveaus van warmte in de meeste gevallen. Om deze redenen moeten rookmelders buiten elk slaapvertrek en op elke verdieping van het huis worden geïnstalleerd.

De volgende informatie is uitsluitend bedoeld ter indicatie en het wordt aanbevolen dat de lokale brandweercodes en regels worden geraadpleegd bij het vinden en installeren van rookmelders.

Het wordt aanbevolen om meer rookmelders te installeren dan die welke nodig zijn voor minimale bescherming. Bijkomende gebieden die beschermd moeten worden zijn onder meer: de kelder; slaapkamers, met name waar rokers slapen; eetzalen; oven en bijkeukens; en alle gangen niet beschermd door de benodigde eenheden. Op gladde plafonds kunnen detectoren gespreid worden geplaatst met 9,1m (30 voet) tussenruimte als richtlijn. Andere tussenruimte kan nodig zijn, afhankelijk van plafondhoogte, luchtbeweging, de aanwezigheid van balken, geïsoleerde plafonds, etc. Raadpleeg Nationale wet voor brandalarm NFPA 72, CAN/ULC-S553-02 of andere passende nationale normen voor installatie-aanbevelingen.

- <sup>l</sup> Plaats rookmelders bovenop plafonds met een piek of puntdak; de dode luchtruimte op deze locaties kan voorkomen dat het toestel rook kan detecteren.
- <sup>l</sup> Vermijd gebieden met een turbulente luchtstroom, zoals in de buurt van deuren, ventilatoren of ramen. Snelle luchtbeweging rondom de detector kan voorkomen dat rook de melder binnenkomt.
- Plaats melders niet in gebieden met een hoge luchtvochtigheid.
- <sup>l</sup> Plaats melders niet in gebieden waar de temperatuur boven de 38°C (100ºF) komt of daalt tot onder 5°C (41ºF).
- <sup>l</sup> Rookdetectors dienen in de VS altijd te worden geïnstalleerd in overeenstemming met Hoofdstuk 29 van NFPA 72, National Fire Alarm Code (Nationale wet voor brandalarm): 29.5.1.1.

Indien vereist door de toepasselijke wetgeving, codes of normen voor een specifiek type bewoning, moeten goedgekeurde enkelvoudige als meervoudige rookmelderstations als volgt worden geïnstalleerd:

- 1. In alle slaapkamers en gastenkamers.
- 2. Buiten iedere afzonderlijke slaapruimte van onderkomens, binnen 6,4 m (21 voet) van enige deur naar een slaapkamer, waarbij de afgelegde afstand moet worden gemeten.
- 3. Op iedere verdieping van een onderkomen, inclusief kelders.
- 4. Op iedere verdieping van verblijven voor overnachting of zorg (kleine inrichting), inclusief kelders en exclusief kruipruimtes en onafgewerkte zolders/vlieringen.
- 5. In de woonruimte(s) van een gastenverblijf.
- 6. In de woonruimte(s) van verblijven voor overnachting of zorg (kleine inrichting).

ਨ

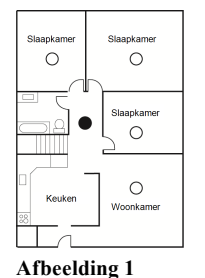

**Afbeelding 3a**

Woonkame

Kelder

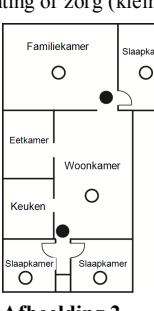

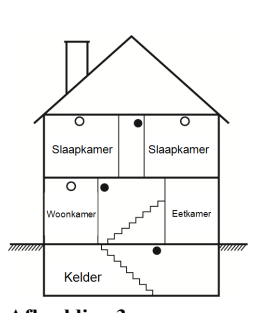

**Afbeelding 2 Afbeelding 3**

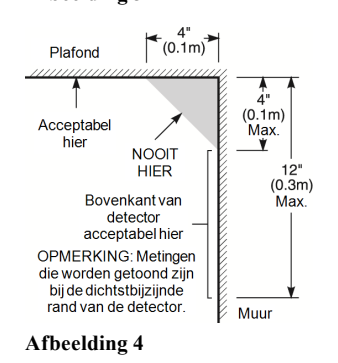

## <span id="page-41-2"></span>**14.2 Brandontsnappingsplan**

◯ Rookmelders voor een betere bescherming Rookmelders voor minimale bescherming

 $\overline{\circ}$ 

Hal Slaankam

Recreatieruimte

**OPZETMEERDERE** 

VERDIEPINGEN

O Ontioneel

Er is vaak maar heel weinig tijd tussen het ontdekken van brand en het moment waarop die dodelijk wordt. Daarom is het erg belangrijk dat er een gezinsontsnappingsplan wordt ontwikkeld en geoefend.

1. Ieder gezinslid dient mee te werken aan de ontwikkeling van het ontsnappingsplan.

2. Bestudeer de mogelijke ontsnappingsroutes van ieder plaats in het huis. Aangezien veel branden zich 's nachts voordoen, dient er speciaal aandacht te worden besteed aan de ontsnappingsroutes vanuit slaapruimtes.

3. Het moet mogelijk zijn om vanuit een slaapkamer te ontsnappen zonder dat de binnendeur hiervoor wordt geopend.

Overweeg het volgende wanneer u uw ontsnappingsplannen maakt:

- <sup>l</sup> Zorg ervoor dat alle buitendeuren en ramen gemakkelijk kunnen worden geopend. Zorg ervoor dat ze niet dichtgeschilderd zijn en dat het sluitmechanisme soepel werkt.
- <sup>l</sup> Als het openen of gebruiken van de uitgang te moeilijk is voor kinderen, ouderen of gehandicapten, dienen er plannen voor hun redding te worden ontwikkeld. Dit houdt in dat ervoor wordt gezorgd dat diegenen die de redding uit moeten voeren onmiddellijk het waarschuwingssignaal voor brand kunnen horen.
- <sup>l</sup> Als de uitgang zich boven de begane grond bevindt, dient er een goedgekeurde brandtrap of touw te worden gebruikt en dient het gebruik hiervan te worden geoefend.
- <sup>l</sup> Uitgangen op de begane grond dienen vrij te worden gehouden. Zorg ervoor in de winter sneeuw te verwijderen van buitendeuren van terrassen en dat de uitgangen niet worden geblokkeerd door tuinmeubilair of apparatuur.
- <sup>l</sup> Elke persoon moet de vooraf bepaalde verzamelplaats weten waar iedereen kan worden geteld (bijvoorbeeld, aan de overkant of bij de buren). Bel zodra iedereen uit huis is de brandweer.
- <sup>l</sup> Een goed plan legt de nadruk op een snelle ontsnapping. Probeer de brand niet te onderzoeken of probeer deze niet te bestrijden, en probeer geen spullen mee te nemen, dit kan kostbare tijd verspillen. Ga eenmaal buiten het huis niet opnieuw binnen. Wacht op de brandweer.
- <sup>l</sup> Noteer het noodplan in geval van brand en oefen het regelmatig, zodat mocht er zich een noodsituatie voordoen iedereen weet wat te doen. Herzie het plan als de omstandigheden veranderen, zoals het aantal mensen in het huis, of als er wijzigingen zijn in de constructie van het gebouw.
- Zorg ervoor dat uw brandmeldingssysteem goed werkt door het wekelijks te testen. Als u onzeker bent over de werking van het systeem, neem contact op met uw installateur.

Wij raden u aan contact op te nemen met uw plaatselijke brandweer en nadere informatie over brandveiligheid en ontsnappingsplannen op te vragen. Als uw lokale brandpreventiefunctionaris, als hij/zij beschikbaar is, bij u thuis een brandveiligheidsinspectie uitvoeren.

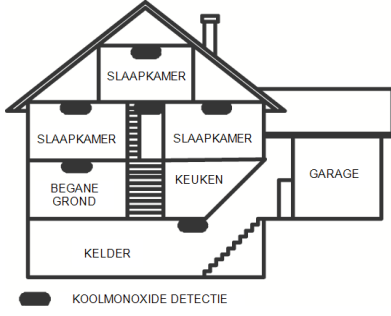

<span id="page-42-0"></span>**Afbeelding 5**

## **14.3 Koolmonoxide detectie**

Koolmonoxide is kleurloos, reukloos, smaakloos en zeer giftig en beweegt vrij in de lucht. CO-detectoren kunnen de concentratie meten en een luid alarm doen afgaan voordat een potentieel schadelijk niveau is bereikt. Het menselijk lichaam is zeer gevoelig voor de effecten van CO-gas gedurende slaaptijden; daarom moet CO-detectoren in of zo dicht mogelijk bij slaapgedeelte van de woning worden geplaatst. Voor maximale bescherming moet een CO-melder zich buiten de primaire slaapvertrekken of op elk niveau van uw huis bevinden. Afbeelding 5 geeft de voorgestelde locaties in het huis weer.

Plaats de CO-melder in de volgende gebieden:

- Waar de temperatuur kan dalen tot onder -10 °C of hoger kan zijn dan 40 °C
- In de buurt van verfverdunningsdampen
- $\bullet$  Binnen 5 voet (1,5 m) van toestellen met open vuur zoals ovens, kachels en open haarden
- In uitlaatstromen van gasmotors, uitlaten, rookkanalen of schoorstenen
- Niet in de nabijheid van de uitlaatpijp van een auto; dit zal de detector beschadigen

RAADPLEEG HET INSTALLATIE- EN GEBRUIKSAANWIJZINGSBLAD VOOR DE CO-DETECTOR VOOR DE VEILIGHEIDSINSTRUCTIES EN NOODINFORMATIE.

## <span id="page-43-0"></span>**15.0 Referentiebladen**

<span id="page-43-1"></span>Vul de volgende gegevens in om ze in de toekomst te kunnen raadplegen en bewaar deze gebruiksaanwijzing op een veilige plaats.

## **15.1 Systeeminformatie**

Markeer als knoppen zijn ingeschakeld [F] BRAND [M] Medisch [P] PANIEK

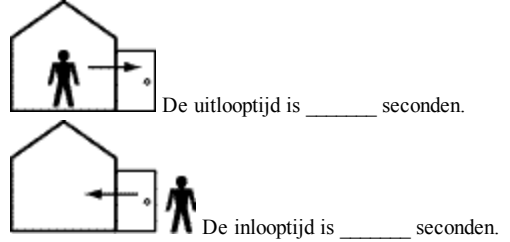

## <span id="page-43-2"></span>**15.2 Contactgegevens onderhoud**

**Informatie centraal station**  $\text{Account } \#:$   $\text{...}$   $\text{Telefoon } \#:$ **Informatie installateur:** Bedrijf: \_\_\_\_\_\_\_\_\_\_\_\_\_\_\_\_\_\_\_ Telefoon #: \_\_\_\_\_\_\_\_\_\_\_\_\_\_\_\_\_\_ **Plaatsen van de batterijen / Datum onderhoud:**  $\overline{\phantom{a}}$  ,  $\overline{\phantom{a}}$  ,  $\overline{\phantom{a}}$ 

 $\overline{\phantom{a}}$  ,  $\overline{\phantom{a}}$  ,  $\overline{\phantom{a}}$  $\overline{\phantom{a}}$  ,  $\overline{\phantom{a}}$  ,  $\overline{\phantom{a}}$ 

**BELANGRIJK:** Als u vermoedt dat er een vals alarmsignaal naar de meldkamer is gestuurd, neem hier dan contact mee op om te voorkomen dat er overbodige actie wordt ondernomen.

## <span id="page-44-0"></span>**15.3 Toegangscode en sensor-/Zone-informatie**

Hoofdcode [01]: \_\_\_\_\_\_\_\_\_\_\_\_\_\_\_\_\_\_\_\_\_\_\_\_\_ **Toegangscode referentieblad**

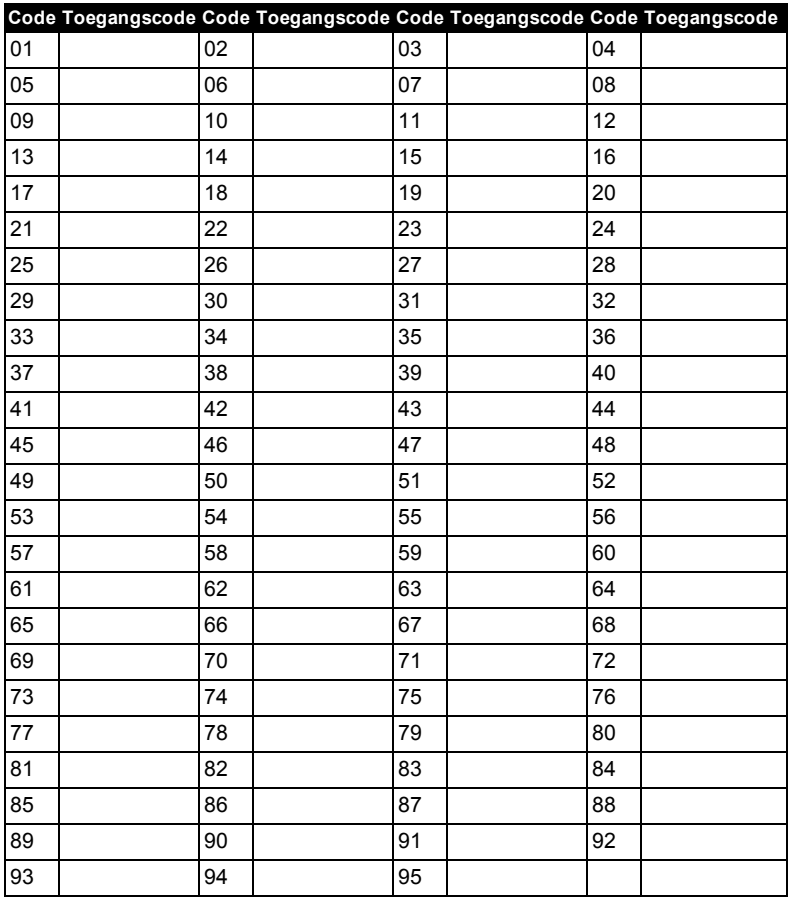

**Opmerking:** Kopieer deze pagina naar behoefte om extra toegangscodes vast te leggen.

### **Sensor-/ Zone-informatie**

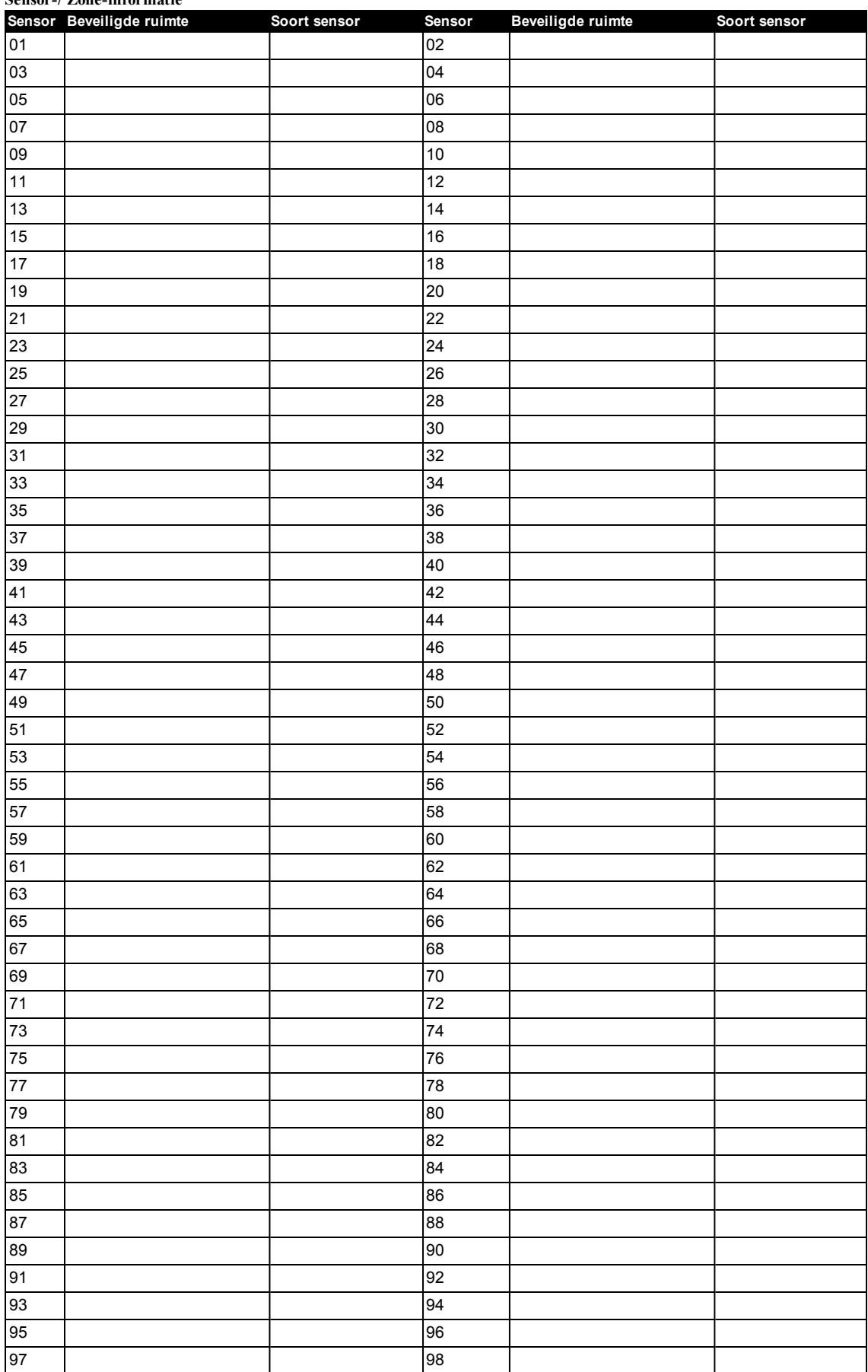

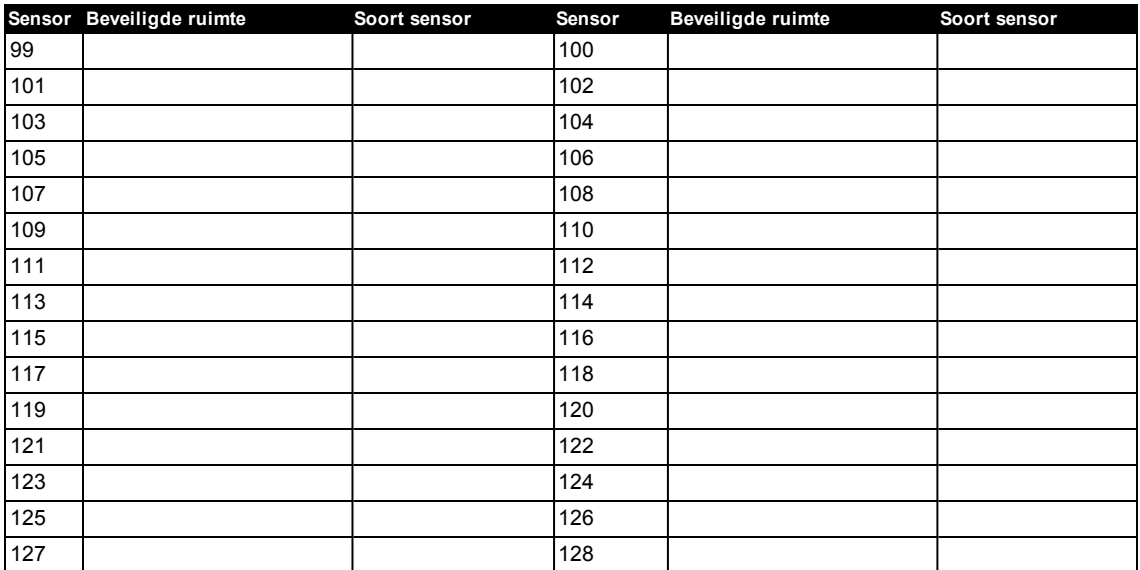

© 2017 Tyco Security Products. Alle Rechten voorbehouden. • www.dsc.com

De in dit document opgenomen handelsmerken, logo's en dienstmerken zijn geregistreerd in de Verenigde Staten [of andere landen]. Elk misbruik van de handelsmerken is ten strengste verboden en Tyco Security Products. zal agressief haar rechten met betrekking tot intellectueel eigendom met alle wettelijke middelen afdwingen, indien nodig met inbegrip van strafrechtelijke vervolging. Alle handelsmerken die geen eigendom zijn van Tyco Security Products. zijn het eigendom van hun respectieve eigenaren en zijn gebruikt met toestemming of toegestaan volgens de toepasselijke wetten. Productaanbiedingen en specificaties kunnen zonder voorafgaande kennisgeving worden gewijzigd. Feitelijke producten kunnen afwijken van de foto's. Niet alle producten beschikken over alle functies. Beschikbaarheid kan per regio verschillen; neem contact op met uw vertegenwoordiger.

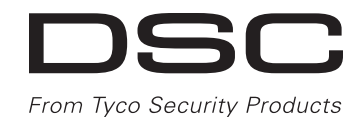

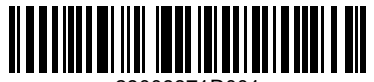

29009871R001